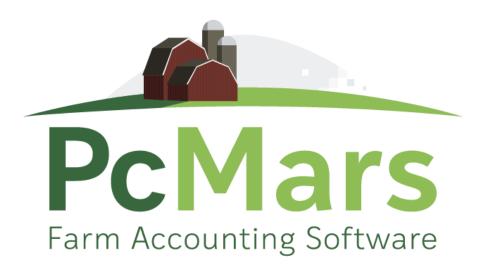

# GUIDE TO PCMARS FOR WINDOWS Beginners Booklet

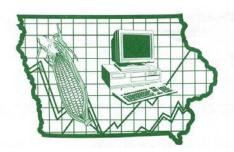

Iowa Farm Business Association

## **Table of Contents**

| Introduction                                                 |
|--------------------------------------------------------------|
| Carry Books Over 4                                           |
| Tack Note                                                    |
| Setting Up Loan Vendors                                      |
| Setting Up CCC Vendors9                                      |
| Set Up Items "On the Fly" 10                                 |
| Entering Split Checks                                        |
| Taking Cash out of a Deposit11                               |
| Multiple Loan Vendors                                        |
| Transferring Money from one Account to Another               |
| Recurring Transactions                                       |
| Revolving Credit                                             |
| Reuse (Linking to Past Year)                                 |
| Hedge Accounts                                               |
| Loan Deficiency Payments                                     |
| Entering Units and Weights in Entries19                      |
| Payroll Information                                          |
| Editing and Deleting Transactions                            |
| <ul> <li>Control of Period Overview/Reconciliation</li></ul> |
| Printing Check Register                                      |
| Editing Past Year Books 28-29                                |
| Batch Check Printing                                         |
| Options                                                      |
| Backing Up Your Data                                         |
| Restoring Your Data                                          |
| Internet Accessibility                                       |
| PcMars Warning                                               |
| Conclusion and Software Support                              |

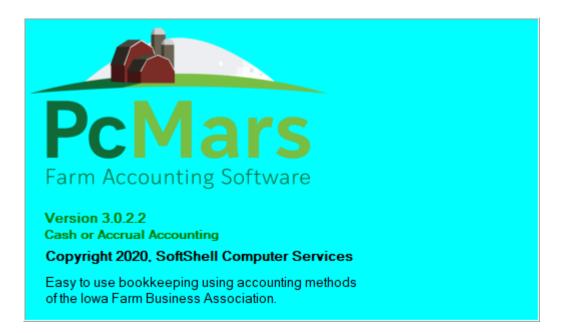

This booklet was designed to help both the new and the experienced PcMars for Windows users. The <u>Set Up Booklet</u> helps to show **new** users how to set up their books for the first time. This <u>Beginners</u> <u>Booklet</u> will try to get into more detail along with showing you some sample transactions. The <u>Advanced Booklet</u> will show detail on "Special" transactions such as sealed grain, crop insurance, coop dividends, payroll and budget/cash flow.

This <u>Beginners Booklet</u> will go into detail on different types of check/deposit transactions, transfers, recurring transactions, revolving credit, reusing a transaction and information on reconciliation. Like most Windows programs and accounting programs, there is always more than one way to do things. We hope to show you a standard, simple way to accomplish your record keeping goals by providing these examples. We will also refer to the <u>"3.0 Features Booklet</u>" (which we suggest that you print from our web page, <u>www.pcmars.com</u>, has screen shots as well as step by step instructions for several PcMars transactions).

It is hard to design a booklet that will help those with very limited experience without making the "experts" feel like they are being talked down to. Hopefully, everyone will find the information we have provided helpful. For further details on the PcMars program, check the <u>Advanced Booklet</u> available on our web site at <u>www.pcmars.com</u>.

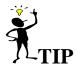

Throughout our booklets we use the symbol " $\Rightarrow$ " which means "go to". So if we say click on <u>Setup $\Rightarrow$ Business</u> Information, that means to **first** click on Setup and **second** click on Business Information.

## **Carry Over From Previous Year**

When you have used PcMars for a year, you would select the carry over option instead of starting from scratch unless you wish to create a totally different set of books. This is what this screen would look like:

| Set of<br>Books | Year | Business Name  | Version | Modified<br>Date | Cash<br>/Accr |   | Plus | /^<br>F  | New year set of books<br>Name Year                                                       |
|-----------------|------|----------------|---------|------------------|---------------|---|------|----------|------------------------------------------------------------------------------------------|
| ADAMS           | 2018 | Adams Farm     | 3.0.0.0 | 11/20/19         | Cash          | С |      |          | ALFRED 2020                                                                              |
| ADAMS           | 2017 | Adams Farm     | 3.0.0.0 | 11/20/19         | Cash          | С |      |          |                                                                                          |
| ADAMS           | 2016 | Adams Farm     | 3.0.0.0 | 11/20/19         | Cash          | С |      |          | CASH Price                                                                               |
| ADAMS           | 2015 | Adams Farm     | 3.0.0.0 | 11/20/19         | Cash          | С |      |          | Set of Books \$75.00                                                                     |
| ALFRED          | 2019 | Alfred Farms   | 3.0.0.0 | 11/20/19         | Cash          | С |      |          | Enhancements                                                                             |
| ALFRED          | 2018 | Alfred Farms   | 3.0.0.0 | 11/20/19         | Cash          | С |      | -        | E Pc Mars Plus \$50.00                                                                   |
| ALFRED          | 2017 | Alfred Farms   | 3.0.0.0 | 11/20/19         | Cash          | С |      | _        | Advanced Payroll \$30.00                                                                 |
| ALFRED          | 2016 | Alfred Farms   | 3.0.0.0 | 11/20/19         | Cash          | С |      | _        | C Accounts Payable \$40.00                                                               |
| ALFRED          | 2015 | Alfred Farms   | 3.0.0.0 | 11/20/19         | Cash          | С |      | _        | C Accts Receivable \$40.00                                                               |
| ALFRED          | 2014 | Alfred Farms   | 3.0.0.0 | 11/20/19         | Cash          | С |      |          | Total \$75.00                                                                            |
| ALFRED          | 2013 | Alfred Farms   | 3.0.0.0 | 11/20/19         | Cash          | С |      | _        | Treat sealed grain as                                                                    |
| ALFRED          | 2012 | Alfred Farms   | 3.0.0.0 | 11/20/19         | Cash          | С |      |          | C Income  C Loan                                                                         |
| ALFRED          | 2011 | Alfred Farms   | 3.0.0.0 | 11/20/19         | Cash          | С |      |          | By default, the prior year's selected                                                    |
| HILLTOP         | 2019 | HILL TOP ACRES | 3.0.0.0 | 11/20/19         | Cash          | С |      |          | enhancments will be carried over to the new                                              |
| HILLTOP         | 2018 | HILL TOP ACRES | 3.0.0.0 | 11/20/19         | Cash          | С |      | _        | year. You should NOT de-select them unles                                                |
| HILLTOP         | 2017 | HILL TOP ACRES | 3.0.0.0 | 11/20/19         | Cash          | С |      | -        | you have a compelling reason to do so. But<br>you are free to select any new enhancement |
|                 |      |                |         | _                |               |   | >    | <b>`</b> | that were not enabled previously.                                                        |

All you need to do from here is to select the set of books used last year for this farm or business. Once it is highlighted, the program will automatically put the name and next year of your books to the right. This cannot be changed. By default, the prior year's selected enhancements will be carried over to the new year. You should NOT de-select them unless you have a compelling reason to do so. You are free to select any new enhancements that were not enabled in the previous year's set of books. You will be asked to confirm the creation of the new set of books. If everything is correct, click on the Carry Over button. You will also note that you have the option to treat your sealed grain as "Income" or as a "Loan". (This **only** affects sealed grain entered in the "Special Transactions").

## **Tack Note**

A "Tack Note" has been added to the tool bar. This is designed for the user to be able to add a "note" to any transaction. You can do this by either "right clicking" on the transaction and choosing the "Add Tack Note Here", or by "dragging the Note Icon" down to the transaction.

- 1. Right click in the colored box on each transaction.
- 2. Choose "Add Tack note here"
- 3. The "Add note" window will appear to write your note, then click "OK" to save.

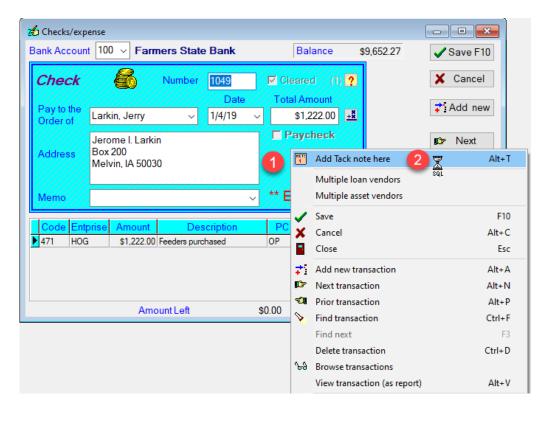

| 📅 Add note | 3        | × |
|------------|----------|---|
|            | -        | ^ |
|            |          |   |
|            |          | v |
| 🖌 Save     | X Cancel |   |

To drag the Note Icon to the check, just click on the Note icon on the icon bar, and "drag" the icon into the color part of the check. The "Add note" window will appear to write your note, then click "OK" to save.

| Pc Mars - opened to < TESTBACK 2013 (Cash) >                                                                                                    |                                       |
|----------------------------------------------------------------------------------------------------|---------------------------------------|
| File       Edit       Options       Setup       Transactions       Reports       Inventory       Cash Flow       Utility       Window       Help         Image: Setup       Image: Setup       Image: Set | 1                                     |
| Checks/expense<br>Bank Account 100 V Business Account Balance \$50.0 0.00                                                                                                    | Save F10                              |
| Check     Number     1     Not cleared       Date     Total Amount       Payto the<br>Order of     12/31/13     45                                                                                                    | K <u>C</u> ancel<br>Re <u>u</u> se ∎⊅ |
| Address                                                                                                    | Recurring                             |
| Memo Adding 🚭                                                                                                    | Setup item                            |
| Code Entprise Amount Description Units Weight                                                                                                    | Print F9                              |
| Amount Lett \$0.00                                                                                                    | Insert row                            |
|                                                                                                    |                                       |

## To view "Notes"

- 1. Click on the "Note Icon" in tool bar.
- 2. A box will open up listing of all the notes you have entered.
- 3. Highlight the note you want to review.
- 4. Click on "Go to note" and the transaction tied to that note will pop up. You can either "Edit" or "Delete" the note. (It is recommended that you delete the note after it is no longer needed, so you don't get a long listing of out-of-date notes.)

| Pc Mars - opened to < MYTEST 2014 (Cash) >                                                                       |   |
|----------------------------------------------------------------------------------------------------|---|
| File Edit Options Setup Transactions Reports Inventory Cash Flow Utility Window Help                             |   |
| ⊴�≓ ≧ ◙⊠■ ⊶✓ ₽₽₽₽₽ ₽₽₽₽ ↑ ■₽₽₽?                                                                                  | 0 |
| Tack Notes 2<br>Notes<br>Created 2/14/14 3:17 PM<br>Modified<br>This is a reminder to pay Hometown Bank monthly. |   |
|                                                                                                    |   |
| Edit note <u>Delete note</u> Go to note <u>Print</u> Close                                                       |   |
|                                                                                                    |   |

# **Loan Vendors**

Adding a Loan Vendor is very similar to adding regular vendors. You follow the same procedure outlined for adding a vendor. To enter a "loan vendor", click on the arrow next to "type" and then select "Loan" from the drop down list Once "Loan" is selected, you will notice several other choices in the screen. Among these, there will be three "radio buttons" denoting the type of loan. Choose the appropriate option.

- Borrowed (Liability): Select this when **YOU BORROW** money, and then select an appropriate liability code (200s)
- Loaned out (Asset): Select this when you **LOAN** money to someone else, and then select an appropriate asset code (100s). For example, if you loan money to your children, choose this option and assign an appropriate asset code.
- Loan to employee (Asset): Only available if advanced payroll module is installed.
- An account code **MUST** be chosen for each type of loan vendor. For a "borrowed (liability)" type loan vendor, a liability code must be used.

If the loan is a "Loaned out (Asset)" type, then an asset account code must be used. Choose either a "current" or "non-current" code, depending on when you expect the loan to be paid back (current code for payment within the year, and non-current for full payment beyond a one-year period).

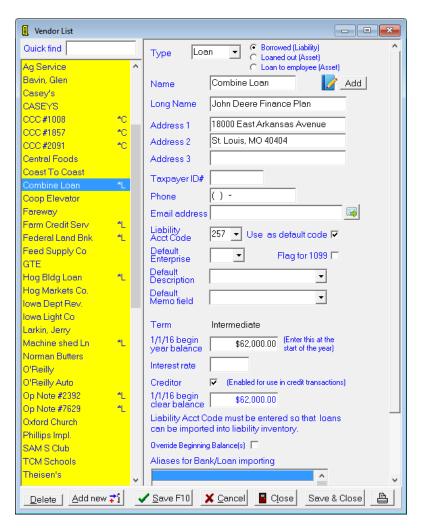

Note above that each loan vendor has an asterisk and a letter corresponding to the type of loan (\*L (for liability), \*A (for asset) and \*C (for CCC).

You will notice that the extra line items brought up for loan vendors are the "Term" of the loan, the "Beginning of year balance" and the "Interest rate". The term of the loan will automatically be entered according to the account code you selected. The term simply means "how long will it take to pay the loan back". The loan term is noted in the account code description.

**The beginning of year balance means exactly what it says** – enter the loan balance as of the beginning of **your** accounting year. This will be January 1 if your books are on a calendar year. A common mistake that is made here is to put the original loan balance in. If the loan was taken out during the year, then the beginning of year balance needs to be **zero**. The balance of the loan will show up when the original loan deposit is made.

The interest rate is where you would insert the rate applied to your loan. (This is not calculated anywhere in the program—just for reference purposes).

There is also an "Override Beginning Balance" option. Beginning Year Balance and Beginning Cleared Balances are carried over from the previous year and are calculated (read-only) blue values. You can, however, override this and enter both the Beginning Year Balance and the Beginning Cleared Balance by checking this check box. You should only consider doing this as a last resort. If you choose this option, the reconcile feature and check register report will always start from the Beginning Cleared Balance value that you manually enter. The reconcile feature cannot reconcile or report on transactions from the previous year.

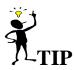

A feature on most entry screens you might not be aware of is if you right mouse click on the screen, an additional option box will pop up. This can aid in narrowing down a type of vendor if you want to edit any of your entries. There is also a Quick Find box at the top of the vendor list to help find vendors quickly.

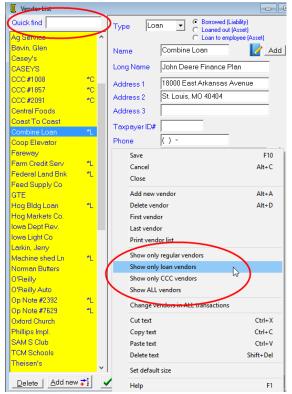

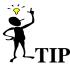

An important thing to remember with the program is that the Loan Vendor "short name" (not the Account Code) tracks the loan balance. This confuses some users who think that each loan needs to have a separate account code. The key in tracking loans is to make sure that the "Loan Vendor" from the Vendor List is used each time a payment or loan draw is made. You need to make sure that when you set your Loan Vendors up that you give them a specific "short name" for the loan to avoid confusion as to which vendor to use.

Also, if you are using the system to write checks, remember it is the long name that prints on the checks.

## **CCC Loan Vendors**

Adding CCC vendors is very similar to adding loan vendors. To enter a CCC loan vendor, you click on the arrow next to "type" and then highlight the word "CCC". This will bring up the extra items needed for CCC vendors. An example of what the screen will look like is shown below.

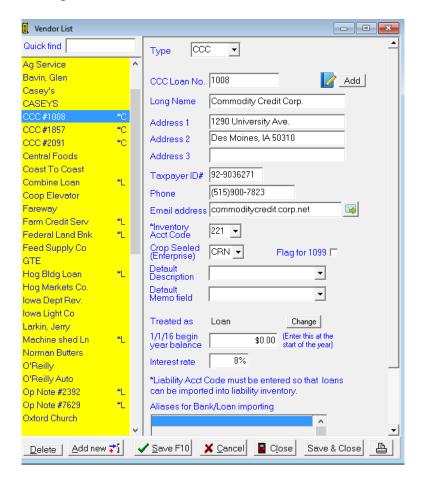

There will be a line for a "CCC Loan No." which is **required** to track the tax treatment (election) of **<u>each</u>** loan. This screen will also show whether the CCC Loan should be treated as a "Loan" or as "Income". This was selected in your "Business Setup" screen. You will note that the program will put a "C" next to the name on your vendor list to help you verify that it is a vendor to be used for CCC transactions. (More information on depositing and paying back CCC loan transactions in the Advanced Booklet)

# Set Up Items "On the Fly"

If you decide that you want to add a vendor, account code, enterprise, description or profit center while filling out a check or deposit screen, you simply need to click the <u>Setup Item</u> button after your cursor is in the space you wish to "add". An example of where to find this button is below.

| 🔏 Checks/exp           | ense                                           |                |                 |          |                    |             |      | • •        |
|------------------------|------------------------------------------------|----------------|-----------------|----------|--------------------|-------------|------|------------|
| Bank Accour            | nt 100 ~ Fa                                    | mers State     | e Bank          |          | Balance            | \$62,718.75 | 5    | Save F10   |
| Check                  | 6                                              | Number         | 1050            | Cle      | ared               |             | ×    | Cancel     |
| Pay to the<br>Order of | Norman Butte                                   | ers 🗸          | Date<br>1/30/19 | Total    | Amount<br>\$300.00 | ±#          | 7    | Add new    |
| Address                | Norman Butte<br>11217 310th S<br>Roland, IA 50 | 10<br>12       |                 |          |                    |             |      |            |
| Memo                   |                                                |                | ~               | E        | diting 🍕           |             |      | Setup item |
| Code Ent<br>▶ 403 GEN  |                                                |                | scription       | PC<br>OP | Units              | Weight      | ^ (# | Print F9   |
| 403 GEN                | \$300.0                                        | 0 Machine hire | ;               | UP       |                    | 0 0         | E    | Blank row  |
|                        |                                                |                |                 |          |                    |             |      | insert row |
|                        | An                                             | nount Left     |                 | \$0.00   |                    |             | × 🛯  | Close      |

Once you have clicked on this button, the screen will come up for you to fill in. Once you are done, clicking on the <u>Close</u> button will save your changes and take you back to the check/deposit screen.

# **Entering "Split Checks"**

Checks can be written that have to be "split" between two or more expense codes. The example below shows how you would do this.

| 🔏 c        | hecks/e              | xpense   |                                         |                              |                                        |          |                    |           |                   | - • ×            |
|------------|----------------------|----------|-----------------------------------------|------------------------------|----------------------------------------|----------|--------------------|-----------|-------------------|------------------|
| Ban        | k Accou              | unt 10   | ) v Farr                                | ners State                   | e Bank                                 |          | Balance            |           | Save F10          |                  |
| C          | heck                 |          | 6                                       | Number                       | 1006                                   | Cle      | ared (1)           | ?         |                   | X Cancel         |
|            | ay to the<br>rder of | Phill    | ips Impl.                               | <u> </u>                     | Date<br>1/23/19                        | Total    | Amount<br>\$325.00 | <u>+#</u> |                   | <b>;</b> Add new |
| Ac         | ddress               | / 1800   | ips Impl.<br>) East Hwy<br>y City, IA 5 |                              |                                        |          | aycheck            |           | IDP Next €1 Prior |                  |
| M          | emo                  |          |                                         |                              | ,,,,,,,,,,,,,,,,,,,,,,,,,,,,,,,,,,,,,, | /** E¢   | diting 🍳           |           |                   | Setup item       |
| С          | ode Ei               | ntprise  | Amount                                  | Des                          | scription                              | PC       | Units              | Weight    | ^                 | Print F9         |
| ► 40<br>40 |                      | EN<br>EN |                                         | Repair JD 46<br>Torq Guard 0 |                                        | OP<br>OP | 0                  | 0         |                   | Blank row        |
|            |                      |          |                                         |                              |                                        |          |                    |           | ~                 | Insert row       |
|            |                      |          | Amo                                     | ount Left                    |                                        | \$0.00   |                    |           | Ť                 | Close            |

You would first enter the total amount of the check along with the vendor, date, etc. on the top half of the screen. On the lower part of the screen you would enter the account code number that you want to use first and the amount that goes with that account code. Once you reach the end of that line you need to hit the Enter or Tab key. This will drop you down to the next line where you can enter another code number and the amount that pertains to that account code. This continues until you have the entire check amount entered and the "Amount Left" number at the bottom of the screen says \$0.00. The system will not let you save unless the amount left is zero so you can feel safe that every dollar is accounted for. You save the transaction by either clicking on the <u>Save F10</u> button or pressing the F10 key on your keyboard.

# Taking Cash Out of a Deposit

| 🖋 Deposits/income                |           |            |                     |                   |             |       |        |   | - I C <b>X</b> |
|----------------------------------|-----------|------------|---------------------|-------------------|-------------|-------|--------|---|----------------|
| Bank Account 100 ~               | Farme     | rs State E | Bank                | Balance           | \$62,718.75 |       |        |   | Save F10       |
| Deposit 🧲                        |           | Jumber 4   | _                   | Cleared           |             |       |        |   | 🗙 Cancel       |
|                                  | 9         |            |                     |                   |             |       |        |   | 🔊 Reuse        |
| Date 12/31/19                    | - Total   | Amount     | \$450.00            | <u>+X</u>         |             |       |        |   | Recurring      |
| Memo                             |           |            | ~                   | ** Adding 🔤       | <b>}</b>    |       |        |   | வ Prior        |
| Vendor                           | Code E    | Entprise D | Amount              | Description       | PC          | Units | Weight | ^ | Setup item     |
| Hog Markets Co.  Hog Markets Co. |           | HOG D      | \$500.00<br>\$50.00 | Sold Hogs<br>Cash | OP<br>OP    |       |        |   | Print F9       |
|                                  |           |            |                     |                   |             |       |        |   | Blank row      |
|                                  |           |            |                     |                   |             |       |        |   | Insert row     |
|                                  |           |            |                     |                   |             |       |        | • | Close          |
| A                                | Amount Le | ft         | \$0.00              |                   |             |       |        |   |                |

The example below shows how you should enter a deposit that has cash taken out of the check amount.

The total amount at the top should show the total "net" amount of the deposit after the money is taken out. The first line is showing the check received for hog sales. The amount on that line is the total amount of the check received. On the second line is the money that is being taken out of the deposit. We used code 964 – Family Living – Non-Deductible/Cash Undetermined.

Notice that there is a "D" in the fourth column. This is done to show that the amount in this row is being deducted from the deposit. Whenever you enter an expense code in a deposit screen, the system will automatically put the "D" in and assume that you need to subtract the amount in this row to reach the net deposit.

# Using "Multiple Loan & Asset Vendors" as a Right Click Option When Entering a Check

This allows the user to pay on several loans with one check (assuming that the payment goes to one entity).

- 1. Right click on the check screen
- 2. Choose "Multiple loan vendors" on the drop down (see below)

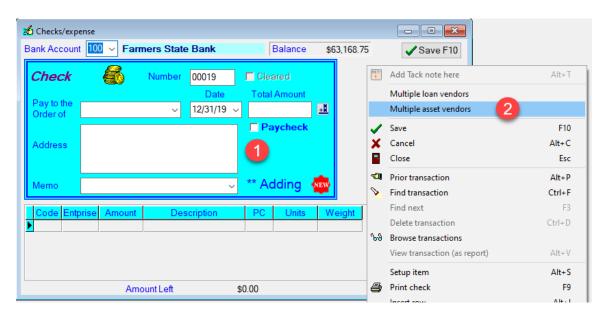

Note: it now says "ALL" (Multiple loan vendors) next to the "pay to the order of" box. Enter the total payment. The screen will change to allow you to select multiple loan Vendors below, (be sure to specify the principal and interest paid on each loan).

| Checks/exp             | ense          |                |                  |         |          |           |        |            |                   |
|------------------------|---------------|----------------|------------------|---------|----------|-----------|--------|------------|-------------------|
| Bank Accoun            | t 100 - Fa    | rmers Stat     | e Bank           |         | Balance  | \$63,     | 168.75 | <b>~</b> : | Save F10          |
| Check                  | 6             | Number         | 00019            | Cle     | ared     |           |        | ×          | Cancel            |
| Pay to the<br>Order of | ALL (Multiple | asset vendors) | Date<br>12/31/19 |         | l Amount | <u>+¥</u> |        | e)         |                   |
| Address                |               |                |                  | T Pa    | aycheck  |           |        | र<br>द्य   | ecurring<br>Prior |
| Memo                   |               |                |                  | ✓ ** Ac | dding    | NEW       |        | Se         | etup item         |
| Vend                   | dor Cod       | e Entprise     | Amount           | Desc    | cription | PC        | Unit 🖉 | 6          | Print F9          |
|                        |               |                |                  |         |          |           |        | Bla        | ank row           |
|                        |               |                |                  |         |          |           |        | Ins        | sert row          |
| <                      | Ar            | nount Left     |                  | \$0.00  |          |           | >      |            | Close             |

# **Transferring Money**

In this new screen you can easily transfer money from one bank account to another. The running balance of both accounts is shown on the right.

| 👬 Bank Acco | 就 Bank Account Transfers |                     |            |  |  |  |  |  |  |  |
|-------------|--------------------------|---------------------|------------|--|--|--|--|--|--|--|
| Bank A      | Save F10                 |                     |            |  |  |  |  |  |  |  |
| From Bank   | 100 V Farmers State Bank | Balance \$63,168.75 | A Cancer   |  |  |  |  |  |  |  |
| To Bank     | 110 🗸 Money Market       | Balance \$24,000.00 | 🔊 Reuse    |  |  |  |  |  |  |  |
| Number      | 2                        |                     |            |  |  |  |  |  |  |  |
| Date        | 12/31/19 v Amount        |                     | 🖘 Prior    |  |  |  |  |  |  |  |
| Memo        | Bank Account Transfer    | ** Adding           | Setup item |  |  |  |  |  |  |  |
|             |                          |                     | Close      |  |  |  |  |  |  |  |

This transfer can also be easily handled through either the income or the expense screens. Note the examples below do the **exact** same transaction as the "Bank Account Transfer" example above.

| 🔏 Checks/exp           | pense         |            |                    |           |             |   | - • ×                   |
|------------------------|---------------|------------|--------------------|-----------|-------------|---|-------------------------|
| Bank Accour            | nt 100 ~ Farm | ners State | e Bank             | Balance   | \$63,168.75 | [ | Save F10                |
| Check                  | 6             | Number     | 00019              | Cleared   |             | [ | 🗙 Cancel                |
| Pay to the<br>Order of | Money Market  | ~          | Date<br>12/31/19 、 |           | <u>+X</u>   | [ | ne Reuse<br>Recurring   |
| Address                | Money Market  |            |                    | Paycheck  |             | [ | necuning                |
| Memo                   |               |            | ×                  | ** Adding | NEW         | [ | Setup item              |
| Code Ent               |               |            | cription           | PC Units  | Weight      | ^ | Print F9                |
|                        |               | manarol    |                    |           |             |   | Blank row<br>Insert row |
|                        | Amo           | ount Left  |                    | \$0.00    |             | [ | Close                   |

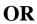

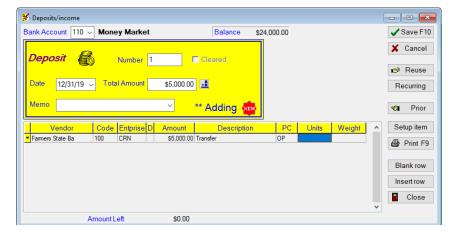

NOTE: My preference is to use the "Bank Transfer" screen.

# **Recurring Transactions**

Recurring transactions are any transaction that repeats weekly, monthly, bi-weekly, or custom to the same vendor, but not necessarily the same "amount". It can be anything from an automatic withdrawal to a paycheck deposit. To set these up choose <u>Recurring Transactions</u> from the Setup menu. The steps for setting up a recurring transaction are explained below.

- 1. Select "Recurring Transactions" from the "Setup" drop down menu.
- 2. Select the "Transaction Type" (check, deposit or credit)
- 3. Click on "Add"
- 4. A "Recurring Transaction" box will pop up.
- 5. Enter the transaction name.
- 6. Click on the "Recurring period" drop down box and choose the option you want.
- 7. Continue filling out the transaction and save it.

(see picture below for illustration of steps 1-7 above)

| Business Information  |                | E Recurring Transaction | s      | 2       |     |                   |               |        |      | ×        |
|-----------------------|----------------|-------------------------|--------|---------|-----|-------------------|---------------|--------|------|----------|
| Account Codes         |                | Transaction Type 📀      | Check  | O Depo  | sit | $^{\circ}$        | Credit        |        |      |          |
| B Bank/asset Accounts |                | Name of recurring       | Recur  | Recur   |     | Daul              | Vendor        | Amount | Memo | <u> </u> |
| E Enterprise Codes    |                | transaction             | Туре   | Diay(s) | +   | Бапк              | vendor        | Amount | memo |          |
| Vendor List           |                |                         |        |         |     |                   |               |        |      |          |
| Payroll               | •              |                         |        |         |     |                   |               |        |      |          |
| Description List      |                |                         |        |         |     |                   |               |        |      |          |
| Profit Centers        |                |                         |        |         |     |                   |               |        |      | -        |
| Code Groups           |                | <                       |        |         |     |                   |               |        |      | P.       |
| Special Transactions  | $\mathbf{O}$   |                         |        | 1       |     | -                 | a. 1          |        |      |          |
| Recurring Transaction | s U            | Add (3) Edit            | Delete | 2       |     |                   | <u>C</u> lose |        |      |          |
|                       |                |                         |        |         |     |                   |               |        |      |          |
|                       |                |                         |        |         |     |                   |               |        |      |          |
| 🛃 Recurring Checks    |                |                         |        |         |     |                   | ▣ 💌 🛶 (       | 4      |      |          |
| Bank Account 100      | - Business     |                         |        |         | •   | / Sa              | we F10 🕜      | -      |      |          |
| Recurring Rec         | curring check  | 5                       |        |         |     | <b>X</b> <u>C</u> | ancel         |        |      |          |
|                       | saming check   |                         |        |         | _   |                   |               |        |      |          |
| Check Red             | curring period | d None 🔻 D              | ay     | -       |     |                   |               |        |      |          |

| Per averatione      | Recurring check nam | 5                    | ✓ Save F10 (7)                 |
|---------------------|---------------------|----------------------|--------------------------------|
| Recurring<br>Check  | Recurring period    | None  Day            |                                |
| Pay to the Order of |                     | Month<br>Week 6      | <u>**</u>                      |
| Address             |                     | Bi-weekly<br>Custom  |                                |
| Memo                |                     | 🚽 🔹 Adding 🗖         | Setup item                     |
| Code Entpri         | se Amount           | Description PC Units | <u>^</u>                       |
|                     |                     |                      | Blank row                      |
|                     |                     |                      | <ul> <li>Insert row</li> </ul> |

After you have entered the recurring transaction, a reminder will pop up on the day specified for the transaction. See screen shot below.

| Name of<br>Recurring Transaction         | Recur<br>Period | Recur<br>Day | Vendor                            | Memo            |   |
|------------------------------------------|-----------------|--------------|-----------------------------------|-----------------|---|
| Loan                                     | Month           | 28           | Combine Loan                      |                 |   |
| Paycheck<br>REC                          | Month<br>Month  | 222          | Farmers State Ba<br>Iowa Light Co |                 |   |
|                                          |                 |              |                                   |                 | 1 |
|                                          |                 |              |                                   |                 |   |
| <                                        |                 |              |                                   |                 |   |
| <ul> <li>The recurring transa</li> </ul> | actions lis     | sted a       | .bove are schedul                 | ed to be added. |   |

At the specified date for each recurring transaction comes along, this screen will pop up and prompt you to "add" the transactions that are scheduled for that day. You have the choice at that time to click "Yes", "No" or "Quit asking".

**1.** If you choose "Yes", the recurring transaction screen pertaining to that transaction will be displayed for you to enter more data such as amount if it is not a specific amount every month.

**2.** If you choose "No", the program will prompt you again in one hour (or the next time you open this set of books).

3. If you choose "Quit asking", the program <u>will not</u> prompt you to enter this transaction again.

## **Revolving Credit**

Revolving Credit transactions are usually used to enter any type of credit transactions and can be either expense or income. The primary purpose of a "Credit Transaction" is to track transactions paid through a revolving credit account such as credit cards or other loan instruments. It is similar to a check except that the money is coming from a loan vendor rather than a bank. These transactions will print on the reports as a deductible cash expense.

| 🚟 Credit transa        | ction        |                      |              |           | - C X      |
|------------------------|--------------|----------------------|--------------|-----------|------------|
| Creditor               | Combine Loan | ~ Balance            | 93,100.00    |           | ✓ Save F10 |
| Liability code         | 257 v 🖲 Ex   | <b>pense</b> ⊖Income |              |           | X Cancel   |
| Credit<br>(Expense)    | N            | umber 2              | Cleared      |           | 🔊 Reuse    |
| Pay to the<br>Order of |              |                      | Total Amount | <u>+X</u> | Recurring  |
| Address                |              |                      | Paycheck     |           | 🖘 Prior    |
| Memo                   |              | ~                    | ** Adding 🕯  | EW        | Setup item |
|                        | prise Amount | Description          | PC Units     | s Weight  | ▲ Print F9 |
| * <u>~ GEN</u>         | 4            |                      | OP           |           | Blank row  |
|                        |              |                      |              |           | Insert row |
|                        | Amoun        | ıt Left              | \$0.00       |           | Close      |

Credit transactions are normally debit "expense" transactions, but you can change this default setting and choose credit "income" transactions. In that case the screen will look more like a regular income/deposit transaction and the information will be entered that way. There will be no "Pay to the Order of" or Address. Vendors (one or multiple) are entered in the bottom part of the transaction as detailed entry information.

| Eredit transaction |                      |             |          |          |            |
|--------------------|----------------------|-------------|----------|----------|------------|
| Creditor Com       | nbine Loan v Balance | e 93,100.00 |          |          | Save F10   |
| Liability code 257 | ✓ ○ Expense ● Income | e           |          |          | X Cancel   |
| Credit<br>(Income) | Number 2             |             |          |          | Reuse      |
| Date 12/31/19      | ) ∽ Total Amount     | <u>+ž</u>   |          |          | Recurring  |
| Memo               | ~                    | ** Adding 🙅 |          |          | 🖘 Prior    |
| Vendor             | Code Entprise Amount |             | PC Units | Weight ^ | Setup item |
|                    |                      |             |          |          | Print F9   |
|                    |                      |             |          |          | Blank row  |
|                    |                      |             |          |          | Insert row |
|                    | Amount Left          | \$0.00      |          | ~        | Close      |

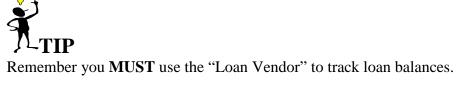

## **Reuse (Linking to Past Year)**

The "reuse" button is a time saver to "reuse" information entered in a previous transaction. This button will allow you to "reuse" information in a transaction from a "previous year". The reuse screen has this option noted below.

| 🛃 Chec        | :ks/expe            | ense            |                             |                           |                       |                   |                   |                                         |            |       |                              |          |
|---------------|---------------------|-----------------|-----------------------------|---------------------------|-----------------------|-------------------|-------------------|-----------------------------------------|------------|-------|------------------------------|----------|
| Bank A        | ccount              | 100 \           | Farme                       | rs State                  | Bank                  |                   | Ba                | lance                                   | \$63,1     | 43.40 | 🗸 Sa                         | ve F10   |
| Che           | eck (               | (               | м                           | umber                     | 00020                 | ] 🗖 (             | Cleare            | d                                       |            |       | × C                          | ancel    |
| Pay t<br>Orde |                     | WalMa           | irt                         | ~                         | Date<br>12/31/19      |                   | otal An           |                                         | * <u>*</u> |       | r R                          | euse     |
|               |                     | WalMa<br>1934 D |                             |                           |                       | ם ן               | Payo              | heck                                    |            |       | Recu                         | urring   |
| Add           |                     |                 | ous Expense                 |                           |                       |                   |                   |                                         |            |       |                              | ×        |
|               | Banl                |                 | Date                        | Vendor                    |                       | Code              |                   | Descrip                                 |            |       | Amount                       | <u>^</u> |
| Ivien         | ▶ <u>100</u><br>100 | 00019<br>00019  | <u>12/31/19</u><br>12/31/19 | <u>WalMart</u><br>WalMart |                       | <u>100</u><br>401 | <u>GEN</u><br>GEN | Crop Inpu                               | <u>its</u> |       | ( <u>\$25.35)</u><br>\$25.35 |          |
| Coc           |                     |                 |                             |                           |                       |                   |                   |                                         |            |       |                              |          |
| -             |                     |                 |                             |                           |                       |                   |                   |                                         |            |       |                              |          |
|               |                     |                 |                             |                           |                       |                   |                   |                                         |            |       |                              | v        |
|               | View b              | by Date         | • ~                         | Creditor<br>Match         | □ Vendor<br>□ Match ⊡ | Prior<br>Month    |                   | <ul> <li>Previ</li> <li>Year</li> </ul> |            | 🗸 Re  | euse 🗶                       | Cancel   |

When you check the "previous year" option, the following screen will appear to allow you to check the previous set of books to view the specific transaction information you wish to "reuse".

|                        | unt 100                                                                                                    | ) v Farr                                | n Accoun                 | t               |       | В      | alance   | \$12      | ,705.53 | ✓ S                 | ave F10          |
|------------------------|----------------------------------------------------------------------------------------------------|-----------------------------------------|--------------------------|-----------------|-------|--------|----------|-----------|---------|---------------------|------------------|
| Check                  |                                                                                                    | 6                                       | Number                   | 5351            |       | Clear  | red      |           |         | ×                   | Cancel           |
| Pay to the<br>Order of | Men                                                                                                    | ards                                    | ~                        | Date<br>6/12/20 | T<br> | otal A | Amount   | <u>+X</u> |         |                     | Reuse<br>curring |
| Address                | P.Ó.                                                                                                    | ital One Co<br>Box 5219<br>ol Stream,II | ommercial<br>1.60197-521 | 9               |       | Pay    | check    |           |         | ₹IJ.                | Prior            |
| Me Re                  | use Prev                                                                                                    | vious Expen                             | se                       |                 |       |        |          |           |         |                     | ×                |
| Ban                    | k No.                                                                                                    | Date                                    | Vendor                   |                 | Code  | Ent    | Descript | tion      |         | Amount              |                  |
| C 100                  | <u>5104</u>                                                                                                    | <u>5/11/19</u>                          | Menards                  |                 |       | GEN    |          |           |         | <u>(\$3,136.78)</u> |                  |
|                        | 5104                                                                                                    | 5/11/19                                 | Menards                  |                 |       | GEN    | Personal | r Shad I  | loor    | \$1,390.99          |                  |
| 100                    | 100  5104  5/11/19   Menards  433  GEN  Lumber For Shed Door   \$1.745.79<br>When you click on this box, transactions in<br>the previous year will show up for you to<br>"reuse" |                                         |                          |                 |       |        |          |           |         |                     |                  |

**NOTE:** If you set up these "prior years" under "Setup $\Rightarrow$ Business Information $\Rightarrow$ Advance (tab)", you WILL NOT be prompted for the prior year set of books.

**ALSO** — When you "select previous year set of books", the program <u>automatically</u> saves this to the "Setup $\Rightarrow$ Business Information $\Rightarrow$ Advance (tab)". So if you (as a consultant) are re-using transactions from **various** sets of books, be aware that the "prior" year link is changing for **ALL** prior year reports like payroll, 1099's, etc.

## **Hedge Accounts**

Keeping track of hedging gains and losses is another tricky item that the system can help you with. An example of a gain in your hedging account is shown below.

| 📩 Checks/exp           | ense                                                                     | - • ×        |
|------------------------|--------------------------------------------------------------------------|--------------|
| Bank Accoun            | t 100 V Farmers State Bank Balance \$63,143.40                           | 0 🗸 Save F10 |
| Check                  | Number 20 🗖 Cleared                                                      | 🗙 Cancel     |
| Pay to the<br>Order of | Date     Total Amount       Transfer to Hedg     12/31/19     \$5,000.00 | Reuse        |
| Address                | Transfer to Hedg                                                         | Recurring    |
| Memo                   | <pre>~ ** Adding **</pre>                                                | Setup item   |
| Code Ent               |                                                                          | ▲ Print F9   |
|                        |                                                                          | Blank row    |
|                        |                                                                          | Insert row   |
|                        | Amount Left \$0.00                                                       | V Close      |

Notice that the Bank Account being used is number 111—Hedge Account. That is because until the profit/loss is known, this will be treated just as an account transfer. When you know the accrued profit or loss, you can make the appropriate entry. See the example below.

| 😤 Deposits/income                     |                  |                 |              |
|---------------------------------------|------------------|-----------------|--------------|
| Bank Account 111 V Hedge Account      | Balance \$55,000 | 00              | Save F10     |
| Deposit 🖓 Number 1                    |                  |                 | X Cancel     |
|                                       |                  |                 | 🔊 Reuse      |
| Date 12/31/19 ~ Total Amount \$500.00 | 0 🖄              |                 | Recurring    |
| Memo 🗸 🗸                              | ** Adding        |                 | 🐔 Prior      |
| Vendor Code Entprise D Amount         | Description      | PC Units Weight | ▲ Setup item |
| Coop Elevator 359 GEN \$500.00        | 0 Hedge profit C | )P              | Print F9     |
|                                       |                  |                 | Blank row    |
|                                       |                  |                 | Insert row   |
|                                       |                  |                 | V Close      |
| Amount Left \$0.00                    |                  |                 |              |

In the example above the profit of \$500 was entered as income—code 359 (Hedge Profits). Since the income was reinvested, the 111—Hedge Account was used. When you take the money out of the account, that will be done just like a bank transfer.

## **Loan Deficiency Payments**

Entering LDP payments are relatively simple. The biggest thing to remember about them is that in most cases they are deposited directly into your account, so there will be no deposit slip to reference. An example is shown below:

| Deposits/income    |                 |              |             |             |              |   |                   |
|--------------------|-----------------|--------------|-------------|-------------|--------------|---|-------------------|
| Bank Account 100 ~ | Farmers State B | ank          | Balance     | \$58,143.40 |              | • | Save F10          |
| Deposit 🧲          | Number 20       | 26 56        | leared      |             |              |   | 🗙 Cancel          |
|                    |                 |              |             |             |              | ſ | 🔊 Reuse           |
| Date 12/31/19 \    | Total Amount    | \$500.00 +3  |             |             |              |   | Recurring         |
| Memo               |                 | ~ ** ,       | Adding 🔤    | }           |              |   | <b>€1</b> , Prior |
| Vendor             | Code Entprise D | Amount       | Description | PC          | Units Weight | ^ | Setup item        |
| * USDA             | 355 CRN         | \$500.00 Com | LLP         | OP          | 100          |   |                   |
|                    |                 |              |             |             |              |   | Blank row         |
|                    |                 |              |             |             |              |   | Insert row        |
|                    |                 |              |             |             |              | ~ | Close             |
| A                  | mount Left      | \$0.00       |             |             |              |   |                   |

One suggestion is to put the number of bushels LDP's in the unit section to help keep track of how many bushels you have turned in. The account code used (355) was set up in the account code section and renamed LDP's.

## **Entering Units and Weights in Entries**

It is very important to get into the habit of entering units and weights with all of your entries that call for them. Many of the reports will print out average prices per unit and per weight. Also, when your local IFBA Consultant is doing your Analysis, he will need these totals to do it correctly. By utilizing the units and weights column, you will forever be able to determine the cost per head and cost per pound of your livestock purchases and sales. You will also be able to determine purchase and sale prices per bushel on your grains. Commercial feed costs per pound will be figured, seed costs per bag, and on and on. Just because you took a little more time to enter one more level of detail, you will be able to gain so much more from your records.

## **Payroll Information**

PcMars default payroll system utilizes the federal, state and social security withholdings. When your payroll is properly setup, the entering of payroll checks is a simple procedure. By clicking on <u>Setup=Payroll=General Information</u> and <u>Setup=Payroll=Employee List</u>, you can set up all your payroll data. This process is discussed in detail in the <u>Advanced Booklet</u>.

| Payroll General Information                        | mation                                                                                                    |
|----------------------------------------------------|----------------------------------------------------------------------------------------------------|
| Simplified payroll method                          | <b>v</b>                                                                                                    |
| Payroll year                                       | 2020                                                                                                    |
| Social Security rate *                             | 0.062 Phase \$80,400.00                                                                                                    |
| Medicare rate                                      | 0.0145 * This is the employer rate.                                                                                                    |
| Combined FICA rate                                 | 0.0765                                                                                                    |
| Normal pay period                                  | Weekly ~                                                                                                    |
| Employer Fed Id #                                  | (Enter this in Business Info)                                                                                                    |
| Employer State Id #                                | 92-7733567                                                                                                    |
| State of employment                                | A                                                                                                    |
| Employer name                                      | Test                                                                                                    |
| Address                                            | John C. Sample<br>11921 130th Street<br>Story City, IA 50248                                                                                                  |
| FUTA upper limit 2020<br>FUTA contribution rate 20 | 7000         SUTA upper limit         16500           020         0.006         SUTA contribution rate         0           SUTA surcharge rate         0.0005 |
| Lock paycheck description                          | s Pay Extra pay unit name unit                                                                                                    |
|                                                    |                                                                                                    |
|                                                    | abor <u>W</u> ithholding Data <u>(Labor D</u> eposit Data )                                                                                                   |
|                                                    | Guiter                                                                                                    |

An Informational Statement option has been added in PcMars to abide by the Minnesota Wage Theft Bill, which requires that employers include additional information in the earning statements provided to employees at the end of each pay period.

In the box above that says "Informational Statement, General Payroll note", you can add notes to the paystubs if there is additional information needed on that Informational Statement.

You can find this Informational Statement when printing paychecks. You can choose to Print Check and/or choose to Print Informational Statement.

| 🛃 Print Check                     |                  |   | × |
|-----------------------------------|------------------|---|---|
| Print Check     Print Information | onal Statement 🔸 |   |   |
| Check Style                       | #L81004 Nelco    | ~ |   |
| Vertical adjust                   | 0                |   |   |

## **Editing and Deleting Transactions**

The first step in editing or deleting a transaction is finding the right transaction to work with. This can be done in two different areas, either the <u>Find Transaction</u> (flashlight icon) or the <u>Browse</u> (pair of glasses icon). The find transaction works well when you have one specific entry to find and you know most of the information in it. The browse is a much better way to find something if you are not certain exactly which transaction you want. Below is an example of how the browse works.

| -bnê | Browse                                   | 2         |   |          |                 |                  |                          |            |            |                 |               |                         |
|------|------------------------------------------|-----------|---|----------|-----------------|------------------|--------------------------|------------|------------|-----------------|---------------|-------------------------|
| Т    | Bank                                     | No.       | С | Ρ        | Date            | Vendor           | Description              | Code       | Ent        | Amount P        | Browse Select | ×                       |
| D    | <u>100</u>                               | 2         |   | <u>0</u> | 12/31/19        | Farmers State Ba |                          | 100        | <u>GEN</u> | \$100.00 OF     | Туре          | ~                       |
| D    | 100                                      | 2         |   | 0        | 12/31/19        | TCM Schools      |                          | 301        | CRN        | \$100.00 OF     |               |                         |
| D    | 100                                      | <u>3</u>  |   | 0        | 12/31/19        | Farmers State Ba |                          | 100        | <u>GEN</u> | \$5,000.00 OF   | Bank          | ✓                       |
| D    | 100                                      | 3         |   | 0        | 12/31/19        | Combine Loan     |                          | 257        | GEN        | \$5,000.00 OF   | Number        | Advanced ?              |
| D    | 100                                      | <u>4</u>  |   | 0        | 12/31/19        | Farmers State Ba |                          | 100        | <u>GEN</u> | \$450.00 OF     | Number        |                         |
| D    | 100                                      | 4         |   | 0        | 12/31/19        | Hog Markets Co.  | Sold Hogs                | 321        | HOG        | \$500.00 OF     | Date          | ✓ thru ✓                |
| D    | 100                                      | 4         |   | 0        | 12/31/19        | Hog Markets Co.  | Cash                     | 964        | HOG        | \$50.00 OF      |               |                         |
| E    | 100                                      | 00019     |   | 0        | 12/31/19        | WalMart          | Crop Inputs              | 100        | <u>GEN</u> | (\$25.35) OF    | Vendor        | 🧹 🗖 1099 vendors only   |
| Е    | 100                                      | 00019     |   | 0        | 12/31/19        | WalMart          |                          | 401        | GEN        | \$25.35 OF      |               |                         |
| E    | 100                                      | <u>20</u> |   | <u>0</u> | <u>12/31/19</u> | Transfer to Hedg |                          | 100        | <u>GEN</u> | (\$5,000.00) OF | Code          | 🗠 🗡 📩 thru 🚽 🖓 Advanced |
| E    | 111                                      | 20        |   | 0        | 12/31/19        | Transfer to Hedg | Transfer to Hedge Acct   | 111        | GEN        | \$5,000.00 OF   | Description   | ~                       |
| D    | <u>111</u>                               | 1         |   | 0        | <u>12/31/19</u> | Hedge Account    |                          | <u>111</u> | <u>GEN</u> | \$500.00 OF     |               |                         |
| D    | 111                                      | 1         |   | 0        | 12/31/19        | Coop Elevator    | Hedge profit             | 359        | GEN        | \$500.00 OF     | Enterprise    | ✓ Profit Center ✓       |
| E    | <u>111</u>                               | 1         |   | <u>0</u> | <u>12/31/19</u> | Elliott, Gary    |                          | <u>111</u> | <u>GEN</u> | (\$1,146.41) OF | Amount        |                         |
| E    | 111                                      | 1         |   | 0        | 12/31/19        | Elliott, Gary    | Regular Pay              | 540        | PPP        | \$1,790.83 OF   |               |                         |
| E    | 111                                      | 1         |   | 0        | 12/31/19        | Elliott, Gary    | Social Security Withheld | 540        | PPP        | (\$111.03) OF   | Coco-concitr  | ve selecting            |
| E    | 111                                      | 1         |   | 0        | 12/31/19        | Elliott, Gary    | Medicare Withheld        | 540        | PPP        | (\$25.97) OF    | Case-sensi    | ve seleculig 1          |
| E    | 111                                      | 1         |   | 0        | 12/31/19        | Elliott, Gary    | Federal Withheld         |            | PPP        | (\$298.77) OF   | 🖌 ОК          | X Cancel Reset          |
| Е    | 111                                      | 1         |   | 0        | 12/31/19        | Elliott, Gary    | State Withheld           |            | PPP        | (\$101.20) OF   |               |                         |
| Е    | 111                                      | 1         |   | 0        | 12/31/19        | Elliott, Gary    | Fidelity Pension Plan    | 540        | PPP        | (\$107.45) OF   |               |                         |
| v    | View by Entry Order View Ball Edit Close |           |   |          |                 |                  |                          |            |            |                 |               |                         |

The screen in the background is showing the results after the Browse Select screen was filled out. You get to the browse select screen by clicking on the <u>Select</u> button in the browse screen. After filling out the information you know is in the entry you want in the select window, you click on the OK button, and any transaction that contains that information is listed in the browse window. You can fill out as much or as little information you want; however, the more information you fill out, the narrower your search.

To edit any of those transactions, you double click (click twice rapidly) on that entry and it brings up that entry in its original screen. You then make the changes you want to make and click on the <u>Save F10</u> button to save the changes. If it is an entry that needs to be deleted, you double click on the entry to bring it up in its original screen then click on the word "edit" on the toolbar and select "delete transaction" in the drop down window. You can also right click on that transaction and select "Delete Transaction". A window will pop up verifying that you want to delete the transaction, and if you answer yes, the transaction will be deleted.

Prior year browse - You can quickly browse transactions from the prior year by clicking the right hand mouse button, select "Advanced" and then "Prior Year". If a link has not been setup to the previous year set of books (done under Business Information - Advanced Tab), you will be asked for the previous year set of books first. Note - while in the previous year browse, you CANNOT edit transactions in the prior year. You can go back to the current year by clicking the right hand mouse button, select "Advanced" and then "Current Year". You do not have to go back to the current year before closing the Browse. It will automatically go back to the current year when you browse the next time.

# **Control of Period Overview**

Whenever someone asks me about the period, my explanation is: "The period number simply corresponds to your bank statement". They are the transactions listed on your bank statement that **cleared the bank** during this **reconcile PERIOD**." (Period 1 EQUALS the first bank statement you receive in your book year.)

Because PcMars users enter their transactions differently, PcMars has enabled users to turn "Direct Control of the Period" ON or OFF. This is a program option under <u>Options</u> $\Rightarrow$ Miscellaneous <u>Options</u> $\Rightarrow$ Direct control of period. Following is a general explanation of the two options.

## NOT Using Direct Control of Period (95% of users)

If you enter any transactions prior to receiving your statements, <u>do not use "Direct control of</u> <u>period"</u>. This is the **preferred** method for users because they can enter transactions any time and utilize PcMars check and deposit printing capabilities.

This method is the **easiest** for most users because they simply enter transactions on an ongoing basis and then reconcile them when they receive their statements.

The technical explanation is that PcMars will assign a period "0" to each transaction when entered. Then when you reconcile to your statements, PcMars will automatically assign the month (period) to the cleared transaction.

## Using Direct Control of Period (5% of users)

If you are entering **ALL** your transactions directly from your statements, this method may work for you because you **know** the accounting "period" when they cleared prior to entering them into the PcMars. When you enter the transactions using the Direct Control of Period, the transactions will automatically be cleared in the period you are working in. For example, if you are working in period 6, all transactions entered in period 6 will automatically be checked as cleared in period 6. This method should **ONLY** be used when you enter **ALL** transactions directly from your statements.

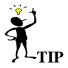

MY PERSONAL PREFERENCE is not to use the direct control of period. Even if you are entering transactions from your bank statement, I recommend you enter all transactions; then choose <u>Transactions⇒Reconcile</u> to bring up the reconciliation screen; click the first transaction and then press/hold down the "X" key. PC Mars will quickly clear every transaction for you and you can easily check to make sure you reconcile with your bank statement.

**TIP:** Just remember the accounting period should coincide with the bank statement.

Periods 1, 2, 3, 4, 5, 6, 7, 8, 9, 10, 11, 12, are available for January through December of the current year (assuming a calendar year).

Additionally, there are twelve more periods for transactions written in the current year's books that clear in the following year's books (or "next year"). There are periods " n1, n2, n3, n4, n5, n6, n7, n8, n9, n10, n11, n12" ("n" is for next year's).

## **Reconcile Example (Without Direct Control of Period)**

......When the "Direct Control of Period" option is turned **OFF**, you will choose the "Bank Statement period to reconcile with".

| ✓ Reconcile                  |            |               |                   |       |                          |               |
|------------------------------|------------|---------------|-------------------|-------|--------------------------|---------------|
| Clr Type Date                | No.        | Amount        | Vendor            | Per   | Memo                     | ^             |
| DEP 1/30/19                  | 2004       | \$2,680.00    | Central Foods     | 0     |                          |               |
| DEP 7/28/19                  | 2011       | \$5,250.00    | Story mutual      | 0     | Crop insurance proceeds  |               |
| DEP 12/31/19                 | 1          | \$50,000.00   | Combine Loan      | 0     |                          |               |
| DEP 12/31/19                 | 2          | \$100.00      | TCM Schools       | 0     |                          |               |
| DEP 12/31/19                 | 3          | Month to Re   | concilo           | •     |                          |               |
| DEP 12/31/19                 | 4          | WORLD TO RE   | concile           |       |                          | ~             |
| Clr Type Date                | No.        | Bank State    | ement period June |       | ~ emo                    | ^             |
| EXP 1/28/19                  | 1008       | to reconcil   | e with            |       |                          |               |
| EXP 1/30/19                  | 1050       |               | V Ok              |       |                          |               |
| EXP 1/30/19                  | 1065       |               | V UK              |       |                          |               |
| EXP 3/4/19                   | 1066       | (\$275.00)    | Op Note #2392     | 0     |                          |               |
| EXP 3/8/19                   | 1067       | (\$15,100.00) | Phillips Impl.    | 0     | JD 4840 used             |               |
| EXP 12/31/19                 | 2          | (\$10.00)     | Kent              | 0     |                          |               |
| EXP 12/31/19                 | 3          | (\$10.00)     | Tyler             | 0     |                          | ~             |
| Select 100 Farmers State     | Bank       | ~             | Sort by Period    |       | Begin June 2019 Bal.     | \$24,077.27   |
| Select Too Familiers State   | Durik      |               | Son by Tenou      |       | Prev. year \$ (unlinked) | \$0.00        |
| Bank Statement period to r   | econcile   | June, 2019    | (Period = 6)      | )     | => Current Year \$       | \$0.00        |
| Reconcile previous year's t  | raneactio  |               |                   |       | End June 2019 Bal.       | \$24,077.27   |
| neconcile previous years t   | ransactio  |               |                   |       | Target Ending            |               |
| Split screen for inflows and | outflows   |               |                   |       | Difference               | (\$24,077.27) |
| Show out of range cleared    | transactio |               | lit 🎒 Print 📑     | Close |                          | \$0.00        |
|                              | and Buch   |               |                   | _     | 0 Outflows               | \$0.00        |

**Direct Control of Period OFF** 

## **Reconcile Example (With Direct Control of Period)**

When the "Direct control period" is turned **ON**, you will choose the "period" (1) to reconcile your transactions with.

| 🗸 R      | econcile   |                |           |               |                 |       |                          |              |
|----------|------------|----------------|-----------|---------------|-----------------|-------|--------------------------|--------------|
| CI       | Туре       | Date           | No.       | Amount        | Vendor          | Per   | Memo                     | ^            |
|          | DEP        | 1/30/19        | 2004      | \$2,680.00    | Central Foods   | 0     |                          |              |
| Г        | DEP        | 7/28/19        | 2011      | \$5,250.00    | Story mutual    | 0     | Crop insurance proceeds  |              |
| Г        | DEP        | 12/31/19       | 1         | \$50,000.00   | Combine Loan    | 0     |                          |              |
|          | DEP        | 12/31/19       | 2         | \$100.00      | TCM Schools     | 0     |                          |              |
| Г        | DEP        | 12/31/19       | 3         | \$5,000.00    | Combine Loan    | 0     |                          |              |
| Г        | DEP        | 12/31/19       | 4         | \$450.00      | Hog Markets Co. | 0     |                          | ¥            |
| CI       | Туре       | Date           | No.       | Amount        | Vendor          | Per   | Memo                     | ^            |
|          | EXP        | 1/28/19        | 1008      | (\$50.00)     | GTE             | 0     |                          |              |
|          | EXP        | 1/30/19        | 1050      | (\$300.00)    | Norman Butters  | 0     | Select the               |              |
|          | EXP        | 1/30/19        | 1065      | (\$12,800.00) | Combine Loan    | 0     |                          |              |
|          | EXP        | 3/4/19         | 1066      | (\$275.00)    | Op Note #2392   | 0     | Period here              |              |
| Г        | EXP        | 3/8/19         | 1067      | (\$15,100.00) | Phillips Impl.  | 0     | JD 4840 used             |              |
|          | EXP        | 12/31/19       | 2         | (\$10.00)     | Kent            | 0     |                          |              |
|          | EXP        | 12/31/19       | 3         | (\$10.00)     | Tyler           | 0     |                          |              |
| Selec    | 100 5      | armers State   | Deals     |               |                 |       | Begin June 2019 Bal.     | \$24.077.27  |
| Selec    |            | anners state   | е рапк    |               | Sort by Period  | ~     | Prev. year \$ (unlinked) | \$0.00       |
| By da    | te 🗐       | Period 6       |           | $\sim$        | (June 2019)     |       | => Current Year \$       | \$0.00       |
| <u> </u> |            |                |           |               |                 |       | End June 2019 Bal.       | \$24,077.27  |
| Reco     | ncile prev | vious year's i | transacti | ons I         |                 |       | Target Ending            |              |
| Split s  | creen for  | inflows and    | outflow   | s 🔽           |                 |       | Difference (             | \$24,077.27) |
| Show     | out of ray | nge transac    | tione     | E             | dit 🎒 Print 📑   | Close | 0 Inflows                | \$0.00       |
| SHOW     | out of fai | nge uansac     | 40115     |               |                 |       | 0 Outflows               | \$0.00       |

**Direct Control of Period on** 

## Reconciling Your Bank Statement or Revolving Credit Statement (Direct Control of Period OFF)

When you receive your bank statement or Revolving Credit statement (credit card or Farm Service), either go to  $\underline{\text{Transactions}} \Rightarrow \underline{\text{Reconcile}}$  or click the <u>red check mark</u> icon on the tool bar. After you do this, you will be asked which month you want to reconcile, choose the appropriate month.

## **Steps to Reconciliation:**

1) Choose the account you wish to reconcile with using the "Select" drop down box. Note that you can either choose bank or credit accounts. Once you select "credit account", you will be prompted to select a loan vendor.

2) Confirm that the "Bank Statement period to reconcile with" is correct (this is the accounting month (period) to coincide with your bank or credit statement).

3) Enter your "Target Ending" balance on the right side of the screen. (This will be the ending balance on your bank or credit statement.) PcMars will automatically adjust your cleared balance as you clear your transactions. You can instantly see the amount needed to balance, shown as the "Difference". PcMars also counts the number of transactions cleared and calculates the total dollars for deposits and checks, to help you find any discrepancies with your statement.

4) Simply check the transactions that are listed on your bank statement by clicking with the mouse in the "Clr" box or using the "x" key

| 🗸 Re     | concile   |               |            |               |                |      |                             |                  |
|----------|-----------|---------------|------------|---------------|----------------|------|-----------------------------|------------------|
| Cir      | Туре      | Date          | No.        | Amount        | Vendor         | Per  | Memo                        | -                |
|          | DEP       | 1/30/19       | 2004       | \$2,680.00    | Central Foods  | 0    |                             |                  |
|          | DEP       | 7/28/19       | 2011       | \$5,250.00    | Story mutual   | 0    | Crop insurance proceeds     |                  |
| E.       | DEP       | 12/31/19      | 1          | \$50,000.00   | Combine Loan   | 0    |                             |                  |
| 4        | DEP       | 12/31/19      | 2          | \$100.00      | TCM Schools    | 0    |                             |                  |
| T        | DEP       | 12/31/19      | 3          | \$5,000.00    | Combine Loan   | 0    |                             |                  |
| Clr      | Туре      | Date          | No.        | Amount        | Vendor         | Per  | Memo                        |                  |
|          | EXP       | 1/28/19       | 1008       | (\$50.00)     | GTE            | 0    |                             |                  |
|          | EXP       | 1/30/19       | 1050       | (\$300.00)    | Norman Butters | 0    |                             |                  |
|          | EXP       | 1/30/19       | 1065       | (\$12,800.00) | Combine Loan   | 0    |                             |                  |
|          | EXP       | 3/4/19        | 1066       | (\$275.00)    | Op Note #2392  | 0    |                             |                  |
|          | EXP       | 3/8/19        | 1067       | (\$15,100.00) | Phillips Impl. | 0    | JD 4840 used                |                  |
|          |           |               |            |               |                |      |                             |                  |
| Select   | 100 Fa    | armers State  | e Bank     | (1) ~         | Sort by Period |      | Begin June 2019 Bal.        | \$24,077.27      |
|          |           |               |            | 1 0010        |                |      | Prev. year \$ (unlinked)    | \$0.00           |
| Bank S   | Statemen  | t period to r | reconcile  | June, 2019    | (Period = 6    | )    | => Current Year \$          | \$0.00           |
| Recon    | cile prev | ious year's t | transactio | ons 🗖         | -              |      | End June 2019 Bal.          | \$24,077.27      |
| Split so | reen for  | inflows and   | outflows   |               |                |      | Target Ending<br>Difference | (\$24,077.27     |
|          |           | nge cleared   |            | E             | dit 🎒 Print    | Clos | e 0 Inflows<br>0 Outflows   | \$0.00<br>\$0.00 |

**TIP:** If you click the first transaction and then press/hold down the "X" key, PcMars will quickly clear every transaction.

## **Additional Reconcile Screen Options**

1. Reconcile previous year's transactions: You can reconcile transactions entered in the previous year's set of books by checking this box. [If a link has not been setup to the previous year set of books (under <u>Business Information  $\Rightarrow$  Advanced Tab</u>), you will be asked for the previous year set of books.] Then you can reconcile transactions from the previous year. PcMars will default to the "same" month's bank statement, when the previous year is selected. For example, if you have chosen to reconcile the January bank statement and then choose "Reconcile previous year's transaction," the default month will be the "current year", "January" (or "n1").

When you are done in the previous year, uncheck the box, and you will go back to the current year, with the correct bank balances being carried over to the current year.

| Re      | concile    | ** Previou     | s year **  |              |                  |       |                      | . • •       |
|---------|------------|----------------|------------|--------------|------------------|-------|----------------------|-------------|
| Clr     | Туре       | Date           | No.        | Amount       | Vendor           | Per   | Memo                 |             |
| Γ       | DEP        | 12/31/19       | 1086       | \$2,500.00   | Cattle Co.       | 0     |                      |             |
|         |            |                |            |              |                  |       |                      |             |
|         |            |                |            |              |                  |       |                      |             |
|         | 1          |                |            |              |                  |       |                      |             |
| Clr     | Туре       | Date           | No.        | Amount       | Vendor           | Per   | Memo                 |             |
| Γ       | EXP        | 4/4/19         | 5084       | (\$200.00)   | Route 64 Wrestli | 0     |                      |             |
|         | EXP        | 8/1/19         | 60         | (\$464.10)   | Elliott, Gary    | 0     |                      |             |
|         | EXP        | 8/1/19         | 61         | (\$470.10)   | Goodman, Howard  | 0     |                      |             |
|         | EXP        | 8/5/19         | 5141       | \$0.00       | Amy Hartgraves   | 0     |                      |             |
|         | EXP        | 9/1/19         | 62         | (\$464.10)   | Elliott, Gary    | 0     |                      |             |
| elect   | 100 F      | arm Accoun     | t          | ~            | Sort by Peri     | od v  | Begin Jan. 2020 Bal. | \$16,009.5  |
|         |            |                |            |              | Joir by Tom      |       | => Previous Year \$  | \$0.0       |
| ank S   | Statemer   | nt period to r | reconcile  | Current Year | - 2020 🗸 January | (n1)  | Currrent Year \$     | (\$4,497.93 |
|         |            |                |            | ns 🔽 🚺       |                  | 0     | End Jan. 2020 Bal.   | \$11,511.6  |
| econ    | icile prev | ious year's f  | transactio |              |                  |       | Target Ending        |             |
| olit so | creen for  | inflows and    | loutflows  | <b>v</b>     |                  |       | Difference           | (\$11,511.6 |
|         |            |                |            |              |                  | Close | 7 Inflows            | \$309,520.8 |
| NOW (   | out of rai | nge cleared    | transacti  | ons j        | L                |       | 33 Outflows          | \$314,018.7 |

**2.** Split Screen for deposits and expenses: This will separate your inflows and outflows just as some bank statements.

3. Show out of range cleared transactions: This will show all cleared transactions regardless of Accounting Month (period). This may help you look up a transaction that you have previously cleared.
4. Edit: You can edit the particular transaction that is highlighted by clicking the "Edit" button or double-clicking on the transaction. PcMars will bring you to the proper screen for the type of transaction it is.

**5. Print**: You can directly go and print the check register. The period or date range, and other setting for the Check Register will match your setting on the reconcile screen.

|    | Clr     | Туре       | Date           | No.        | Amount        | Vendor         | Per  | Memo                                             |                    |
|----|---------|------------|----------------|------------|---------------|----------------|------|--------------------------------------------------|--------------------|
| Þ  | Γ       | DEP        | 1/30/19        | 2004       | \$2,680.00    | Central Foods  | 0    |                                                  |                    |
|    |         | DEP        | 7/28/19        | 2011       | \$5,250.00    | Story mutual   | 0    | Crop insurance proceeds                          |                    |
|    | Γ       | DEP        | 12/31/19       | 1          | \$50,000.00   | Combine Loan   | 0    |                                                  |                    |
|    |         | DEP        | 12/31/19       | 2          | \$100.00      | TCM Schools    | 0    |                                                  |                    |
|    |         |            |                |            |               |                |      |                                                  |                    |
|    | Clr     | Type       | Date           | No.        | Amount        | Vendor         | Per  | Memo                                             |                    |
| Þ  | Г       | EXP        | 1/28/19        | 1008       | (\$50.00)     | GTE            | 0    |                                                  |                    |
|    |         | EXP        | 1/30/19        | 1050       | (\$300.00)    | Norman Butters | 0    |                                                  |                    |
|    | Γ       | EXP        | 1/30/19        | 1065       | (\$12,800.00) | Combine Loan   | 0    |                                                  |                    |
|    |         | EXP        | 3/4/19         | 1066       | (\$275.00)    | Op Note #2392  | 0    |                                                  |                    |
|    |         | EXP        | 3/8/19         | 1067       | (\$15,100.00) | Phillips Impl. | 0    | JD 4840 used                                     |                    |
| Se | elect   | 100 Fa     | armers State   | e Bank     | ~             | Sort by Period |      | Begin Jan. 2019 Bal.<br>Prev. year \$ (unlinked) | \$1,500.0<br>\$0.0 |
| Ba | ank :   | Statemen   | it period to i | econcile   | January, 201  | 9 V (Period =  | 1)   | => Current Year \$                               | \$28,187.2         |
|    |         |            |                |            |               |                | ·    | End Jan. 2019 Bal.                               | \$29,687.2         |
| Re | ecor    | icile prev | ious year's t  | transactio | ons I         |                |      | Target Ending                                    |                    |
| Sp | olit so | creen for  | inflows and    | outflows   |               |                |      | Difference                                       | (\$29,687.27       |
|    |         |            |                |            |               | dit 🚑 Print 🚦  | Clos | <ul> <li>7 Inflows</li> </ul>                    | \$59.058.1         |

# Printing the Check Register

The check register option varies depending on whether the "Direct Control of Period" option is **ON** or **OFF.** 

## "Direct Control of Period" is OFF (Recommended)

The check register report option will look like this when the "Bank Statement Period" option is selected.

Note that the "Show uncleared" function is **disabled**. This is because the "Bank Statement Period" option searches for transactions cleared in the appropriate period--Example. July = period 7. Since only cleared transactions have a period assigned, there is no need to have the "Show uncleared" option.

| Check Register                                              |          |
|-------------------------------------------------------------|----------|
| Select 100 Farmers State Bank ~                             |          |
| O Dates 12/1/19 v thru 12/31/19 v                           |          |
| Bank Statement December ~ thru December ~                   |          |
| View by Date ~                                              | Disabled |
| Split inflows and outflows                                  |          |
| 🗌 🗖 Show transaction allocation detail 🛛 🗖 Show uncleared 🗲 |          |
| Include prior years transactions (cleared in this year)     |          |
| Detailed Report Format attachment (no balances)             |          |
| Advanced users - exclude cleared option                     |          |
| Preview Print Close                                         |          |

When you select to print your check register by "Date" rather than "Bank Statement Period", the check register report option will look like this.

| 🗊 Check Register   |                     |                      |         |
|--------------------|---------------------|----------------------|---------|
| Select 100 Farr    | ners State Bank     | ~                    |         |
| Dates              | 12/1/19 🗸           | thru 12/31/19 ~      |         |
| O Bank Statement   | December 🗸          | thru December 🗸      |         |
| View by            | Date ~              |                      |         |
| Split inflows and  | loutflows           | Show cleared         | Enabled |
| Show transaction   | n allocation detail | Show uncleared 🚽     |         |
| 🗖 Include prior ye | ars transactions (c | leared in this year) |         |
| Detailed Repor     | t Format attachme   | nt (no balances)     |         |
| 🗖 Advanced user    | s - exclude cleared | d option             |         |
| S Preview          | 🖨 Print             | Close                |         |

In this situation PcMars searches for the **actual date** the transaction was entered. Since this search completely ignores the "period", the "Show cleared" and "Show uncleared" options are enabled.

# "Direct Control of Period" is ON:

The Check Register Report will look like this and you can choose to search for data by "Period" as well as "Month" or "Date". Note that only the "Show cleared" function is **enabled**.

| 😰 Check Register                                        |                 |
|---------------------------------------------------------|-----------------|
| Select 100 Farmers State Bank ~                         |                 |
| Bank statement period                                   | Period          |
| O Month December → thru December →                      | option<br>added |
| O Dates 12/1/19 v thru 12/31/19 v                       | uuuuu           |
| View by Date ~                                          |                 |
| Split inflows and outflows                              |                 |
| 🗖 Show transaction allocation detail 🛛 🗖 Show uncleared |                 |
| Detailed Report Format attachment (no balances)         |                 |
| Include prior years transactions (cleared in this year) |                 |
| Advanced users - exclude cleared option                 |                 |
| Serview Print Close                                     |                 |

## **Editing Past Years Data**

When you need to "edit" data (more than just reconciling) in your previous years set of books, you just need to follow this procedure. An example of this would be if you needed to adjust a principal payment and interest break down. ALL asset and liability balances are updated.

- 1. When you have your "current" year set of books open, click on "File"
- 2. Click on "Go to previous year Set of Books"

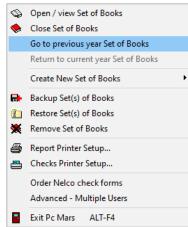

3. This will bring up the following screen. Highlight the "last year's set of books". Click "OK". This will take you directly to your "previous years" set of books where you can edit, change, delete, add transactions to that set of books.

|   | Set of Books 📤 | Year | Business Name | Data<br>Version | Date<br>Modified | C/A  | Pc<br>Mars | Plus | Adv<br>PR | Acc<br>Pay | Acc<br>Rcv | Description/Comments |  |
|---|----------------|------|---------------|-----------------|------------------|------|------------|------|-----------|------------|------------|----------------------|--|
| 1 | LEEFARMS       | 2019 | LeeFarms      | 3.0.1           | 4/2/20           | Cash | С          |      |           |            |            |                      |  |
|   | LEEFARMS       | 2018 | LeeFarms      | 3.0.1           | 2/25/20          | Cash | С          |      |           |            |            |                      |  |
|   | LEEFARMS       | 2017 | LeeFarms      | 3.0.1           | 2/25/20          | Cash | С          |      |           |            |            |                      |  |
|   | LEEFARMS       | 2016 | LeeFarms      | 3.0.1           | 2/25/20          | Cash | С          |      |           |            |            |                      |  |
|   | TLE            | 2020 | Ellingson     | 3.0.2           | 6/25/20          | Cash | Р          |      | Р         | Р          |            |                      |  |
|   | tle            | 2019 | Ellingson     | 3.0.2           | 6/25/20          | Cash | С          |      | С         | С          |            |                      |  |
|   | TLE            | 2018 | Ellingson     | 3.0.2           | 6/25/20          | Cash | С          |      | С         | С          |            |                      |  |
|   | TLE            | 2017 | Ellingson     | 3.0.2           | 6/25/20          | Cash | С          |      | С         | С          |            |                      |  |
|   | TLE            | 2016 | Ellingson     | 3.0.2           | 6/25/20          | Cash | С          |      | С         | С          |            |                      |  |

4. After you have finished making any changes/corrections in the last year's set of books, you will click on "File". Highlight the option to "Return to current year Set of Books".

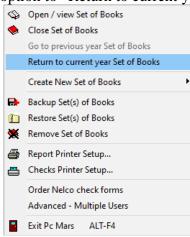

When you choose "Return to current year Set of Books", you will be asked the following:

| Carry over balances                                                                                                    |
|----------------------------------------------------------------------------------------------------|
| Prior year: 😂 c:\pcmwinf30\data\fam19                                                                                                    |
| Current year: c:\pcmwinf30\data\fam20                                                                                                    |
| You may have done work that affected previous year's bank, vendor, liability or asset balance(s).                                           |
| Do you want to carry over previous year balances to the current year ?<br>I his will not affect any other data entered in the current year. |
| <ul> <li>Print a report listing the changes made</li> <li>Add new vendors, employees or inventory items if found in prior year's</li> </ul> |
| ✓ Yes Son Voice Preview changes ? Help                                                                                                    |

1. You will notice that you have the option to "Print a report listing the changes made", or to "Preview changes made" BEFORE you actually carry them over. By previewing changes, you will be able to see the changes that you made and be able to stop the carry over if you see changes that are not correct. By printing a report, the balances will be carried over automatically and you will receive a report showing ALL the beginning balances for the assets/liabilities "**before**" you made any changes in the set of books and then the balances "**after**" you made those changes. After viewing/printing this report, you will again be back in your current year set of books.

2. Check this box if you want any new vendors or inventory items that have been entered in the prior year's data carried over to the new year.

**NOTE:** You can also find this same "Carry over balances" screen under the "Utility" feature of PcMars.

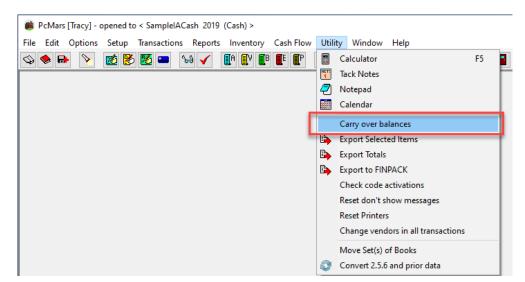

## **Batch Check Printing**

- 1. Under "Options" in tool bar, click on "Miscellaneous Options"
- 2. Put a check mark in the "Enable batch printing" box & click "OK"
- 3. Then, under "Transactions" in the tool bar, click on "Batch Check Printing"
- 4. The "Batch Check Printing" box will open up. Select the either the "Checks" or "Credit" dial,

depending on whether you are printing bank checks (your bank account) or revolving credit checks (farm service or credit cards)

- 5. You can select the specific vendor in the drop down or leave it "All"
- 6. Enter a check mark by the checks that you want to print
- 7. Click on "Print"

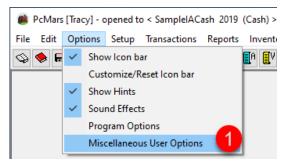

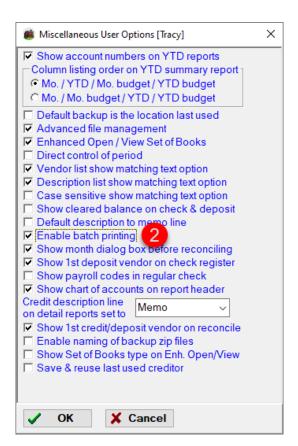

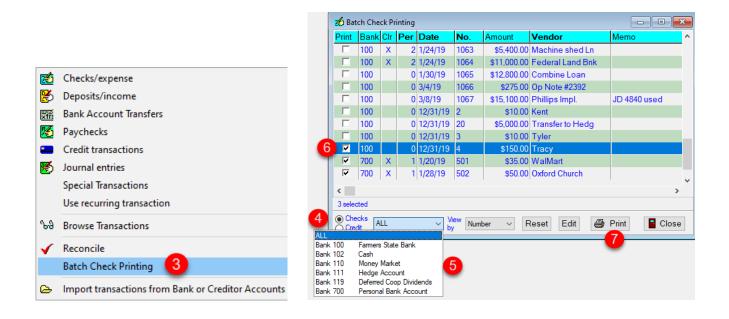

If you choose not to print the checks at the time you create them, PcMars will save your selection(s) until you decide to print them. Once the checks that have been "selected" to print have been printed, the "Print" box will be cleared. The screen will look like this. You can also edit a check through this screen by highlighting the line and clicking on the "Edit" button at the bottom of the screen.

| 📩 Bar    | tch Che | ck Pr | inting |          |       |             |                  |              |                                                          |   |
|----------|---------|-------|--------|----------|-------|-------------|------------------|--------------|----------------------------------------------------------|---|
| Print    | Bank    | Clr   | Per    | Date     | No.   | Amount      | Vendor           | Memo         |                                                          |   |
|          | 100     | Х     | 1      | 1/31/19  | 1060  | \$169.37    | lowa Dept Rev.   |              |                                                          |   |
|          | 100     | Х     | 1      | 1/11/19  | 1062  | \$16,000.00 | Hog Bldg Loan    |              |                                                          |   |
|          | 100     | Х     | 2      | 1/24/19  | 1063  | \$5,400.00  | Machine shed Ln  |              |                                                          |   |
|          | 100     | X     | 2      | 1/24/19  | 1064  | \$11,000.00 | Federal Land Bnk |              |                                                          |   |
|          | 100     |       | 0      | 1/30/19  | 1065  | \$12,800.00 | Combine Loan     |              | Print Checks                                             | Х |
|          | 100     |       | 0      | 3/4/19   | 1066  | \$275.00    | Op Note #2392    |              | Print Check                                              |   |
|          | 100     |       |        | 3/8/19   | 1067  |             | Phillips Impl.   | JD 4840 used | C Print Informational Statement                          |   |
|          | 100     |       |        | 12/31/19 |       | \$10.00     |                  |              | Check Style #L81004 Nelco                                |   |
|          | 100     |       | _      | 12/31/19 | _     |             | Transfer to Hedg |              |                                                          |   |
|          | 100     |       |        | 12/31/19 |       |             | Casey's          |              | Vertical adjust 0                                        |   |
| •        | 100     |       | 0      | 12/31/19 | 4     | \$150.00    | Tracy            |              | Horizontal adjust 0                                      |   |
| <        |         |       |        |          |       |             |                  |              | Move amount text down one line 🛛 🗂 (to work with certain |   |
| 2 sele   | cted    |       |        |          |       |             |                  |              | Print details on check stub                              |   |
| Che      | ecks B  | ank 1 | 00     |          | w Num | her v F     | Reset Edit 🚑     | Print Cl     | Print description details                                |   |
| <u> </u> | dit 🗆   |       |        | b        | /     |             |                  |              | Print amount details                                     |   |
|          |         |       |        |          |       |             |                  |              | Print account code details 🔽                             |   |
|          |         |       |        |          |       |             |                  |              | Print units details                                      |   |
|          |         |       |        |          |       |             |                  |              | Print weight details                                     |   |
|          |         |       |        |          |       |             |                  |              | Print invoice number details                             |   |
|          |         |       |        |          |       |             |                  |              | Print Y-T-D column on paychecks                          |   |
|          |         |       |        |          |       |             |                  |              | Join fiscal years for calendar Y-T-D 🔽                   |   |
|          |         |       |        |          |       |             |                  |              | For Informational Statement Only                         |   |
|          |         |       |        |          |       |             |                  |              | Print Memo                                               |   |
|          |         |       |        |          |       |             |                  |              | Print General Payroll Note                               |   |
|          |         |       |        |          |       |             |                  |              | Print Check Tack Note                                    |   |
|          |         |       |        |          |       |             |                  |              | Printer Hewlett-Packard HP LaserJet P3010 Series         |   |
|          |         |       |        |          |       |             |                  |              | Preview Print F9 Close Setup                             |   |

## **Options**

Located on the "tool bar" are additional <u>Options</u> for PcMars. There are three options you can turn on or off by checking the box—"Show Icon bar", "Show Hints" and "Sound Effects".

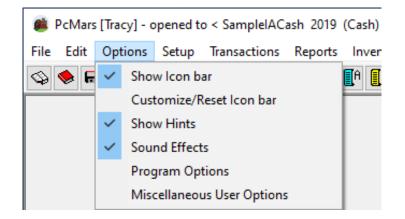

You also have the option to "Customize the Icon bar". Any of these "icons" can be dragged to your icon bar so you have access to those icons you use most frequently. You can also remove icons and deposit them to this area.

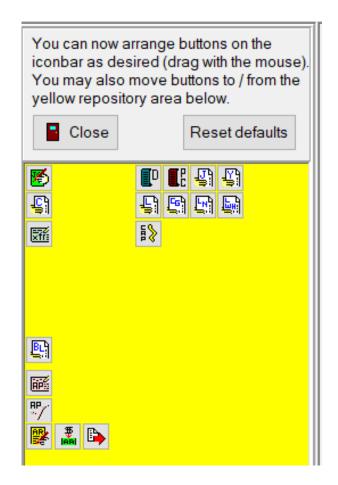

Also listed are "Miscellaneous Options". Below is a listing of what these options are and our recommendation for using these options.

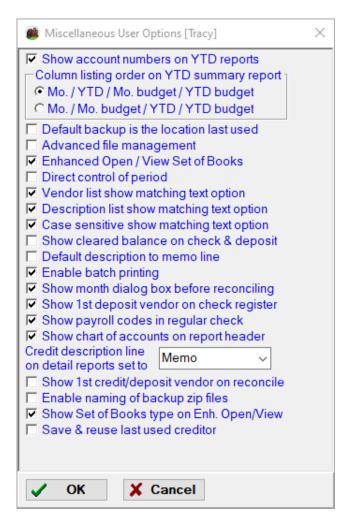

#### » Show Account numbers on YTD reports, RECOMMENDED

If selected, the numerical account numbers will appear as well as the account code descriptions on the following YTD Reports: YTD Summary Report, Cash Income Statement, Multiple Enterprise Report, YTD Cash Flow Format Report, Year End Cash Summary Report, and YTD Compare to Annual Budget.

#### » Column listing order on YTD reports, YOUR PREFERENCE

Select the listing order for the four columns of the YTD Summary report between: Month / Year To Date / Month Budget / YTD Budget and Month / Month Budget / Year To Date / YTD Budget.

#### » Default backup is the location last used, RECOMMENDED

When this is checked, the default backup location will be the last backup location used for this set of books. If a "last" backup location for this set of books is not found, then the default backup location is the last backup location used for any set of books.

#### » Advanced file management, YOUR PREFERENCE

When this is checked, you can set up and maintain sets of books to different hard disk drives and folders. This will allow you to directly control path names, drives and sub-directories where data is located.

CAUTION—Check this ONLY if you are a more advanced user who is familiar with how Windows stores files into different folders (directories) on hard disk drives.

#### » Enhanced Open/View Set of Books, RECOMMENDED

- 1. This screen lists details about each set of books, such as; Set of Books name, Year, Business Name, Version, Date last modified, if it is Cash or Accrual, if there are any enhancements, and any Description/Comments added.
- 2. An additional option under "Year" is to show All the years for each set of books, or you can select a specific year.

## **To Enable This Option:**

- 1. Click on "options" in the tool bar
- 2. Click on "Miscellaneous Options"
- 3. Check the "Enhanced Open/View Set of Books" box
- 5. Click on "OK"

• When searching for a set of books in a different directory: You enable both the "advanced file management" & the "enhanced Open/View Set of Books" under Miscellaneous Options. Then "click" on "Directory" and browse for the directory that you want, click on the new directory & then click "ok". This will open up the "new" directory, and you can choose the set of books that you want to open.

#### » Direct control of period, NOT RECOMMENDED

Because users have different closing bank statement dates and outstanding checks/deposits each month, PcMars uses the accounting period (period) to track cleared transactions. You can either choose to control the period yourself or let PcMars assign the accounting periods for you based on the transaction date.

This option will automatically clear transactions in the period you are entering in. Because of normal outstanding checks/deposits, I would ONLY suggest using direct control of period if you enter ALL transactions from your bank statement.

#### » Vendor list show matching text option, YOUR PREFERENCE

When enabled, PcMars will attempt to fill in your vender after you have typed one or two characters.

#### » Description list show matching text option, YOUR PREFERENCE

When enabled, PcMars will attempt to fill in your description after you have typed one or two characters.

#### » Show cleared balance on checks and deposits, NOT RECOMMENDED

When checked, the bank account balance that is shown on the check and deposit entry Window will be the CLEARED bank balance (those transactions that have cleared the bank.) When this is unchecked, the actual regular bank balance (all transactions) will be shown.

#### » Default description to memo line, YOUR PREFERENCE

If this is checked, PcMars will print your description on the memo line when printing checks.

#### » Enable batch printing, (For use with "batch" check printing only)

If this box is marked, you will be able to mark transactions for batch check printing. After entering transactions, you can then batch check print selected transactions. If you don't print your checks or you always print them at the time of data entry, then this will simplify your life.

#### » Show month dialog box before reconciling, RECOMMENDED

If this box is marked and you do not use direct control of period, then a special dialog box appears just before you get to the "reconcile" screen. This **helps** you to be sure that you are reconciling the right month. If it is not marked, you go directly to the reconcile screen, but *pay attention to the month* (bank statement period).

#### » Show 1st deposit vendor on check register, YOUR PREFERENCE

Instead of showing the bank account on the deposits when doing the check register, this tells PcMars to print the first vendor of entry items. If the deposit has only one, then it shows that one. If there are checks from more than one business, then it will print an asterisk (\*) after the vendor name to tell you that there ARE others. In many cases, this will help you identify just what the deposit is all about.

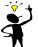

**J**-**TIP:** You can always choose "detail" when printing your bank statement if you want to see all deposit vendors.

#### » Show payroll codes in regular checks, NOT RECOMMENDED

PcMars suppresses the use of Payroll (gross or net pay) account codes in the pick list if you are doing a regular (non-payroll) check. If you need to show other line items that add to net or gross payroll that are <u>not</u> actually paychecks, then you can mark this spot to enable you to do it. Checking this box will allow payroll codes to be used when writing regular checks.

#### » Show chart of accounts on report header, *RECOMMENDED*

This shows which type of account codes you have selected to use for your accounting and will be printed at the top of your PcMars reports.

#### » Credit description line on detail reports, YOUR PREFERENCE

This gives the user some flexible options for display of the credit description in detail reports. This is regarding the display of the top level description that is normally the credit "Memo" item. You have the options of displaying the first line item description (lower part of the credit screen), the top level vendor (the "Pay to"), or the default Memo.

#### » Show 1<sup>st</sup> credit/deposit vendor on reconcile, *RECOMMENDED*

When this option is checked, the reconcile screen will show the 1st vendor in the transaction, which will make reconciling easier.

#### » Enable naming of zip files, NOT RECOMMENDED

A single set of books can be backed up to a single zip file where you can enter the file name. A default file name is offered for you after File Name. Change the ZIP file name as you wish. You can also change the backup data location.

#### » Show Set of Books type on Enh. Open/View, YOUR PREFERENCE

This will allow you to see the type of book that was selected when created.

#### » Save & Reuse last used creditor, YOUR PREFERENCE

When checked, the creditor will default to the last one used if subsequent credit transactions are entered. When a credit transaction screen is first opened, the creditor will always be initially blank, but if you enter more than one credit transaction, it will default to the last one entered. If you close the credit screen and open it again later, it will be blank again the first time.

## **Backing Up Your Data**

Whenever you finish a PcMars session and choose to "Exit PcMars", the program asks if you want to back up your data. We always strongly recommend you back up your data. Once you answer "yes", this screen will pop up.

| Select   | Set of Books A | Year | Business Name          | Data<br>Version | Date<br>Modified | C/A  | Pc<br>Mars | Plus  | Adv<br>PR | Acc<br>Pay | Acc<br>Rcv | Description/Comments |                                                                                                    |
|----------|----------------|------|------------------------|-----------------|------------------|------|------------|-------|-----------|------------|------------|----------------------|----------------------------------------------------------------------------------------------------|
| Γ        | LEEFARMS       | 2019 | LeeFarms               | 3.0.2           | 6/25/20          | Cash | С          |       |           |            |            |                      | Click the Set or Sets of Books you wish to                                                                                                    |
|          | LEEFARMS       | 2018 | LeeFarms               | 3.0.1           | 2/25/20          | Cash | С          |       |           |            |            |                      | backup on the left side of this window. To                                                                                                    |
|          | LEEFARMS       | 2017 | LeeFarms               | 3.0.1           | 2/25/20          | Cash | С          |       |           |            |            |                      | select a range of books, click on the first<br>one in the range and then press shift and                                                                                                    |
|          | LEEFARMS       | 2016 | LeeFarms               | 3.0.1           | 2/25/20          | Cash | С          |       |           |            |            |                      | then click the last one in the range.                                                                                                    |
| <b>~</b> | TLE            | 2020 | Ellingson              | 3.0.2           | 6/25/20          | Cash | Р          |       | Р         | Р          |            |                      | , and the second second s |
|          | tle            | 2019 | Ellingson              | 3.0.2           | 6/26/20          | Cash | С          |       | С         | С          |            |                      |                                                                                                    |
|          | TLE            | 2018 | Ellingson              | 3.0.2           | 6/25/20          | Cash | С          |       | С         | С          |            |                      | <ul> <li>You must always use the PcMars program</li> <li>to backup, restore or delete data.</li> </ul>                                                                                                    |
|          | TLE            | 2017 | Ellingson              | 3.0.2           | 6/25/20          | Cash | С          |       | С         | С          |            |                      | (Manually copying, deleting or renaming                                                                                                    |
|          | TLE            | 2016 | Ellingson              | 3.0.2           | 6/25/20          | Cash | С          |       | С         | С          |            |                      | sets of books is not supported.)                                                                                                    |
| 🕞 Direc  |                |      | ear ALL v Sortby Books | ✓ ✓ Asce        |                  |      | 👔 Zip      | backı |           |            | lose       |                      |                                                                                                    |

Put a checkmark in the Select column of the set of books you want to have backed up. Usually the one you were recently working in will already be check marked. You can choose to back up ALL of your books by selecting "Select All" or you can click on the set or sets of books by putting a checkmark in the Select column. Our recommended option is to back up to a "Memory Stick/Flash Drive". You need to select the book(s) you would like to back up, then click on the "Zip Backup" button.

#### Backing up your data under File $\Rightarrow$ Backup Set of Books:

- 1) You can either select all the books by using "Select All", or manually put a checkmark beside the sets of books that you want to back up.
- 2) Then click on "Zip Backup".
- 3) A window will open up that says "Select backup location and click Backup". This is where PcMars is asking you "where do you want to back your set(s) of books up to". Choose your back up location (we recommend a Flash Drive Directory).

|       |         |      | Business Name | Version | Date<br>Modified | C/A  | Pc<br>Mars | Plus | PR | Acc<br>Pay | Acc<br>Rcv | Description/Comments |                                                                                          |
|-------|---------|------|---------------|---------|------------------|------|------------|------|----|------------|------------|----------------------|------------------------------------------------------------------------------------------|
| 🗹 LE  | EEFARMS | 2019 | LeeFarms      | 3.0.3   | 7/8/20           | Cash | С          | -    |    |            |            |                      | Click the Set or Sets of Books you wish t                                                |
| LE    | EEFARMS | 2018 | LeeFarms      | 3.0.1   | 2/25/20          | Cash | С          |      |    |            |            |                      | backup on the left side of this window. 1                                                |
| □ LE  | EEFARMS | 2017 | LeeFarms      | 3.0.1   | 2/25/20          | Cash | С          |      |    |            |            |                      | select a range of books, click on the first<br>one in the range and then press shift and |
| □ LE  | EEFARMS | 2016 | LeeFarms      | 3.0.1   | 2/25/20          | Cash | С          |      |    |            |            |                      | then click the last one in the range.                                                    |
| TI TI | 'LE     | 2020 | Ellingson     | 3.0.2   | 7/6/20           | Cash | Р          |      | Р  | Ρ          |            |                      | 3                                                                                        |
| ☐ tle | e       | 2019 | Ellingson     | 3.0.2   | 7/6/20           | Cash | С          |      | С  | С          |            |                      |                                                                                          |
| TI TI | ΊΕ      | 2018 | Ellingson     | 3.0.2   | 7/6/20           | Cash | С          |      | С  | С          |            |                      | You must always use the PcMars progra<br>to backup, restore or delete data.              |
| TI TI | ΊE      | 2017 | Ellingson     | 3.0.2   | 7/6/20           | Cash | С          |      | С  | С          |            |                      | (Manually copying, deleting or renaming                                                  |
| TI TI | ΊΕ      | 2016 | Ellingson     | 3.0.2   | 7/6/20           | Cash | С          |      | С  | С          |            |                      | sets of books is not supported.)                                                         |

| Select backup location and click Backup.                                                                                                    |              |                     |                     | $\times$ |
|----------------------------------------------------------------------------------------------------|--------------|---------------------|---------------------|----------|
| $\leftarrow$ $\rightarrow$ $\checkmark$ $\uparrow$ 🔟 $\Rightarrow$ This PC $\Rightarrow$ USB Driv                                                                                                    | ve (K:) 🗸 🗸  | ප Search USB E      | Drive (K:)          | ٩        |
| Organize 🔻 New folder                                                                                                    |              |                     |                     | ?        |
| <ul> <li>✓ Quick access</li> <li>✓ Dropbox</li> <li>OneDrive</li> <li>✓ This PC</li> <li>③ 3D Objects</li> <li>Desktop</li> <li>☑ Documents</li> <li>✓ Downloads</li> <li>Music</li> <li>☑ Pictures</li> <li>☑ Videos</li> <li>☑ Videos</li> <li>☑ OS (C:)</li> <li>□ DATA (D:)</li> <li>☑ USB Drive (K:)</li> <li>☑ SharedData (the-win10) (S:)</li> <li>☑ USB Drive (K:)</li> </ul> | Name No iten | ns match your searc | Date modified<br>h. | Ţ        |
| Network                                                                                                    |              |                     |                     |          |
| Folder: USB Drive (K:)                                                                                                    | >            | Backup              | Cancel              |          |

You need to select the Drive letter assigned to that flash drive. In this example, it is in Drive (K). Click on the drive letter assigned to your flash stick and hit Backup at the bottom.

# **Restoring Your Data**

If your books are ever corrupted on your hard drive or your hard drive crashes, you will need to use the "Restore" command to take the backup files and transfer them to the hard drive.

## To Restore a Single Set of Books

To do this, select File $\Rightarrow$ Restore Set(s) of Books. The Restore Set(s) of Books screen will then populate. You will then want to click on the From Directory button in the lower left-hand corner of the screen.

| 🕞 From Directory 📍 | Close | Restore | Select all Deselect al | I Year ALL ~ Sort by Books | ✓ ✓ Ascending |
|--------------------|-------|---------|------------------------|----------------------------|---------------|
|                    |       |         |                        |                            |               |

Once you have clicked on From Directory, you will need to highlight your backup location, which is where your flash drive/memory stick is located. In the example below, the flash drive is located on the K Drive. You only need to highlight or click on the flash drive/memory stick location. You will <u>NOT</u> see the PcMars files on that screen. Here is an example of what that screen looks like:

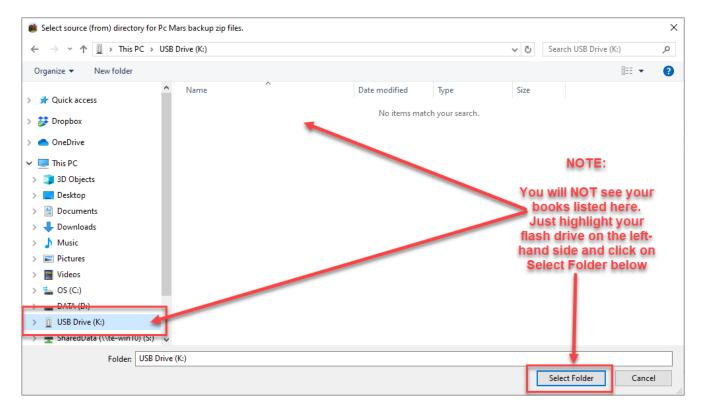

Once you choose where your backup files are located and click on Select Folder, the Restore Set(s) of Books screen will populate as shown here:

| Select | Set of Books A | Year | Business Name | Data<br>Version | C/A | Date<br>Modified | Pc<br>Mars | Plus | Adv<br>PR | Acc<br>Pay |  |  |
|--------|----------------|------|---------------|-----------------|-----|------------------|------------|------|-----------|------------|--|--|
|        | SamplelACash   | 2019 | Sample Farms  | 3.0.2           | С   | 6/26/20          | S          |      |           |            |  |  |
|        | SamplelACash   | 2019 | Sample Farms  | 3.0.2           | С   | 6/16/20          | S          |      |           |            |  |  |
|        | Tester         | 2020 | Tester        | 3.0.1           | С   | 4/8/20           | 0          |      |           |            |  |  |
|        | TLE            | 2020 | Ellingson     | 3.0.2           | С   | 6/3/20           | С          |      |           |            |  |  |

You will want to put a check mark in the Select column of the books you want to restore. You can also choose the Select All tab at the bottom if you want to restore all of the books located on the backup location.

Once all of the books you want to restore are selected, click on the Restore tab at the bottom of that screen.

| 🖥 Restor | re Set(s) of Books ( From | n Directory = | K: ) (To Directory = C:\PcmWinf30\/ | data )          |     |                  |            |      |           |            |            | — |  |
|----------|---------------------------|---------------|-------------------------------------|-----------------|-----|------------------|------------|------|-----------|------------|------------|---|--|
| Select   | Set of Books 📤            | Year          | Business Name                       | Data<br>Version | C/A | Date<br>Modified | Pc<br>Mars | Plus | Adv<br>PR | Acc<br>Pay | Acc<br>Rcv |   |  |
|          | SamplelACash              | 2019          | Sample Farms                        | 3.0.2           | С   | 6/26/20          | S          |      |           |            |            |   |  |
| <b>V</b> | SamplelACash              | 2019          | Sample Farms                        | 3.0.2           | С   | 6/16/20          | S          |      |           |            |            |   |  |
|          | Tester                    | 2020          | Tester                              | 3.0.1           | С   | 4/8/20           | 0          |      |           |            |            |   |  |
|          | TLE                       | 2020          | Ellingson                           | 3.0.2           | С   | 6/3/20           | С          |      |           |            |            |   |  |
|          |                           |               |                                     |                 |     |                  |            |      |           |            |            |   |  |

## **Internet Accessibility**

PcMars has a "Globe" icon on the tool bar, which will allow you to easily access the Internet to check for any updates that have been posted to make sure you are running the most current program.

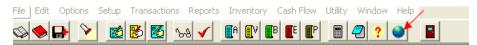

Clicking on the "Globe" will bring up the following screen:

| Check for program updates                                                                                    |                    |                 |        |  |  |  |
|----------------------------------------------------------------------------------------------------|--------------------|-----------------|--------|--|--|--|
| Your current program version is:<br>Latest program version is:                                               | 3.0.3.0<br>3.0.3.0 | You are up to d | ate!   |  |  |  |
| For additional PcMars information and available program updates, click on<br>the Internet web address below. |                    |                 |        |  |  |  |
| http://www.pcmars.com<br>Note: You must have access to t                                                     | the internet.      | Close           | ? Help |  |  |  |

This screen will tell you the current program version of your PcMars and show a hyperlink to access the Internet to the PcMars web site. You can also access this screen by clicking on "Help" above the icon bar and then choosing "Check for Program Updates".

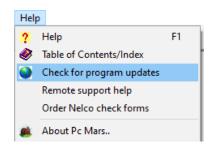

If you do not have the most current version, you will see a warning in red that states "You do NOT have the latest program version, so you may want to update" as shown below:

| Check for program updates                                                                                          |                                                                           |  |  |  |  |
|----------------------------------------------------------------------------------------------------|---------------------------------------------------------------------------|--|--|--|--|
| Your current program version is: 3.0.2.2                                                                           |                                                                           |  |  |  |  |
| Latest program version is: 3.0.3.0                                                                                 | You do NOT have the latest program version,<br>so you may want to update. |  |  |  |  |
| Click "Download" to download the latest<br>update to your Desktop. You must exit<br>the program to run the update. | Download                                                                  |  |  |  |  |
| For additional PcMars information and available program updates, click on the Internet web address below.          |                                                                           |  |  |  |  |
| http://www.pcmars.com<br>Note: You must have access to the interne                                                 | t. Close ? Help                                                           |  |  |  |  |

You will want to click on the word Download to download the latest update to your Desktop. Once the download is complete, you will then need to CLOSE your PcMars program completely. Then you will need to look on your desktop for the PcMars Update Icon. It looks like this and it will be located on your Desktop.

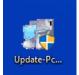

Once you find that Update on your desktop, you will need to double click on it to start the installation of the update. Again, make sure your PcMars program is CLOSED! Follow all of the prompts, and your PcMars program will then be updated and current. After the update is complete, you can then go to Help and Check for Program Updates to make sure you completed the update and you are up to date.

## **PcMars Warning**

If a set of books is restored to your computer and opened using a PcMars program that is Older than the PcMars program used to back up the books, the following warning and screen will appear. And you will want to click on Yes to convert any older/past data to the new updated version.

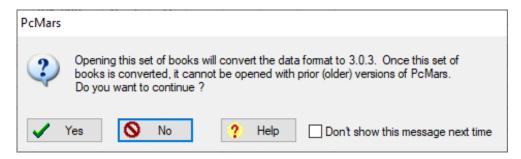

NOTE: If you have PcMars loaded on several computers, be sure <u>all</u> your PcMars versions are the same!

## Conclusion

We hope that this booklet was informative enough for you to gain some new insights on how to do some of the more difficult entries. Keep in mind that when it comes to Windows programs, there is always more than one way to get the job done. We have tried to help standardize some of these techniques to make it easier for everyone. Please don't hesitate to take advantage of our technical support areas if you find that you need extra help. Here are the technical support areas available.

## **Software Support**

Iowa Farm Business Accounting, Inc. will offer support to users who are utilizing the **most current version** of PcMars. There are three options where you can receive support information:

- 1. Internet Support is available at pcmars.com.
- 2. Email Support is available at support@pcmars.com.
- **3.** Phone Support is available at 515-233-5802 (IFBA state office).

The email or phone support will connect you with the Iowa Farm Business Association state office. This will guarantee you an answer to your questions from an employee that has experience with the program.

Our PcMars Support Policy can be viewed at https://pcmars.com/support/

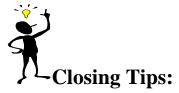

| Right Mouse ( | Click    | If you "right" mouse click on a screen, it will bring up many short cut keys plus several other options to choose from depending on which screen you are in at the time. TRY IT!                                                                                                    |
|---------------|----------|----------------------------------------------------------------------------------------------------|
| "X" key       |          | r check/deposit and move to next line or hold down the "X" key to clear ALL deposits on the reconcile screen                                                                                                    |
| Ctrl "A"      |          | n "amount" box for check/deposit on the data entry screen <u>OR click on "Amount Left"</u><br>ut balance of check/deposit.                                                                                                    |
| "F5" key      |          | g up the calculator. When you click the green on the calculator, it will tically paste your results to a numeric field.                                                                                                    |
| "F1" key      | in. This | You have any PcMars screen open, it will bring up information about the screen you are s information is also found by clicking on the word "Help" above your icons or if you the state the state of the state of the screen button on your icon bar. (This currently does not work in Vista) |
| ALSO —        | have re  | e "Tack Note" <sup>***</sup> or the "Notepad" <sup>2</sup> to remind you of questions you might garding certain transactions or any other additional detailed information you beep about your farming records.                                                                               |